## **Dell Latitude 5310**

Opsætning og specifikationer

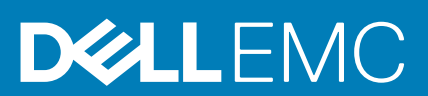

#### Bemærk, forsigtig og advarsel

**BEMÆRK: En NOTE angiver vigtige oplysninger, som hjælper dig med at bruge computeren bedre.**

**FORSIGTIG: FORSIGTIG angiver enten en mulig beskadigelse af hardware eller tab af data, og oplyser dig om, hvordan du kan undgå dette problem.**

**ADVARSEL: ADVARSEL angiver risiko for tingskade, legemsbeskadigelse eller død.**

**© 2020 Dell Inc. eller dets associerede selskaber. Alle rettigheder forbeholdes.** Dell, EMC, og andre varemærker er varemærker tilhørende Dell Inc. eller deres associerede selskaber. Andre varemærker kan være varemærker for deres respektive ejere.

April 2020

# Indholdsfortegnelse

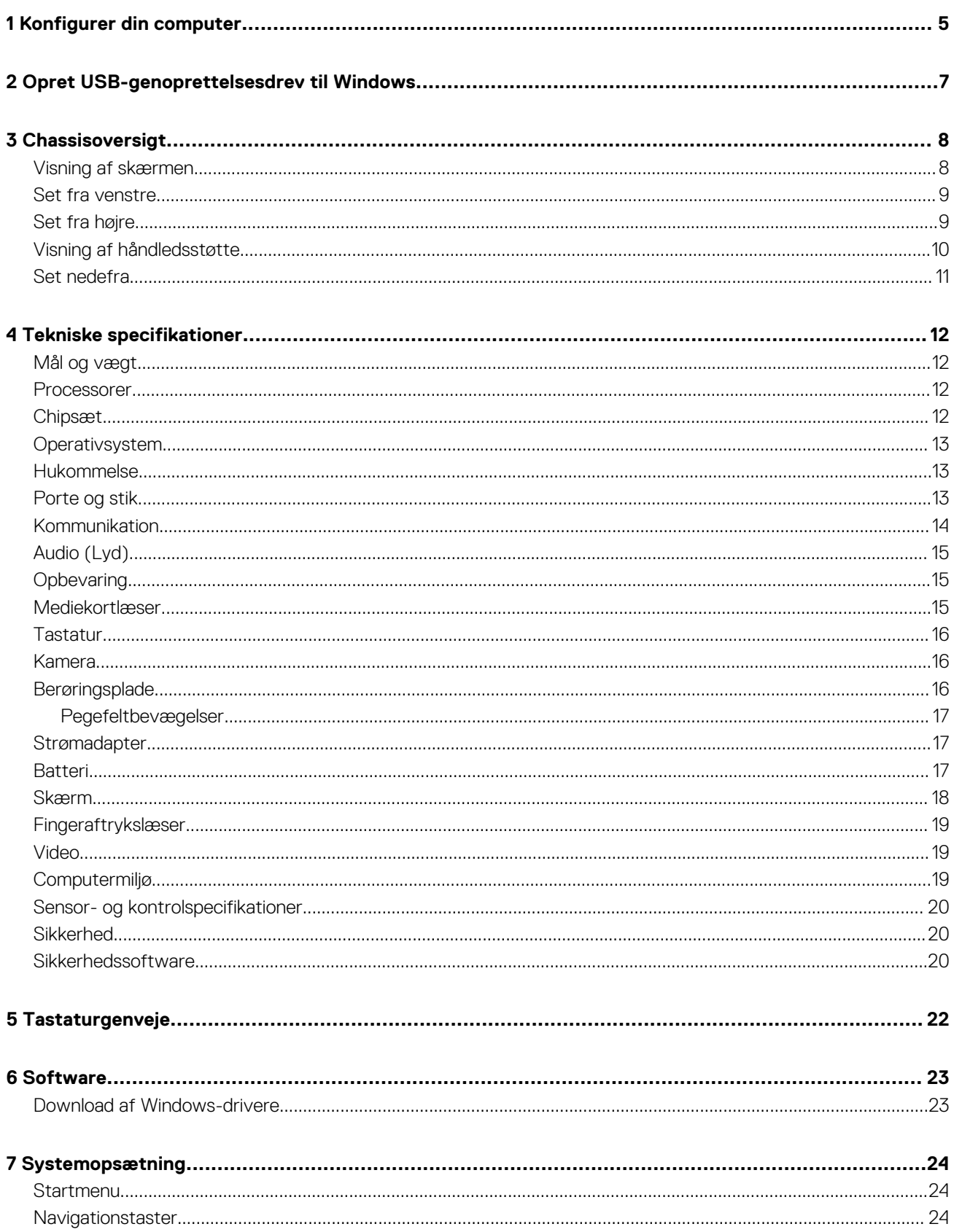

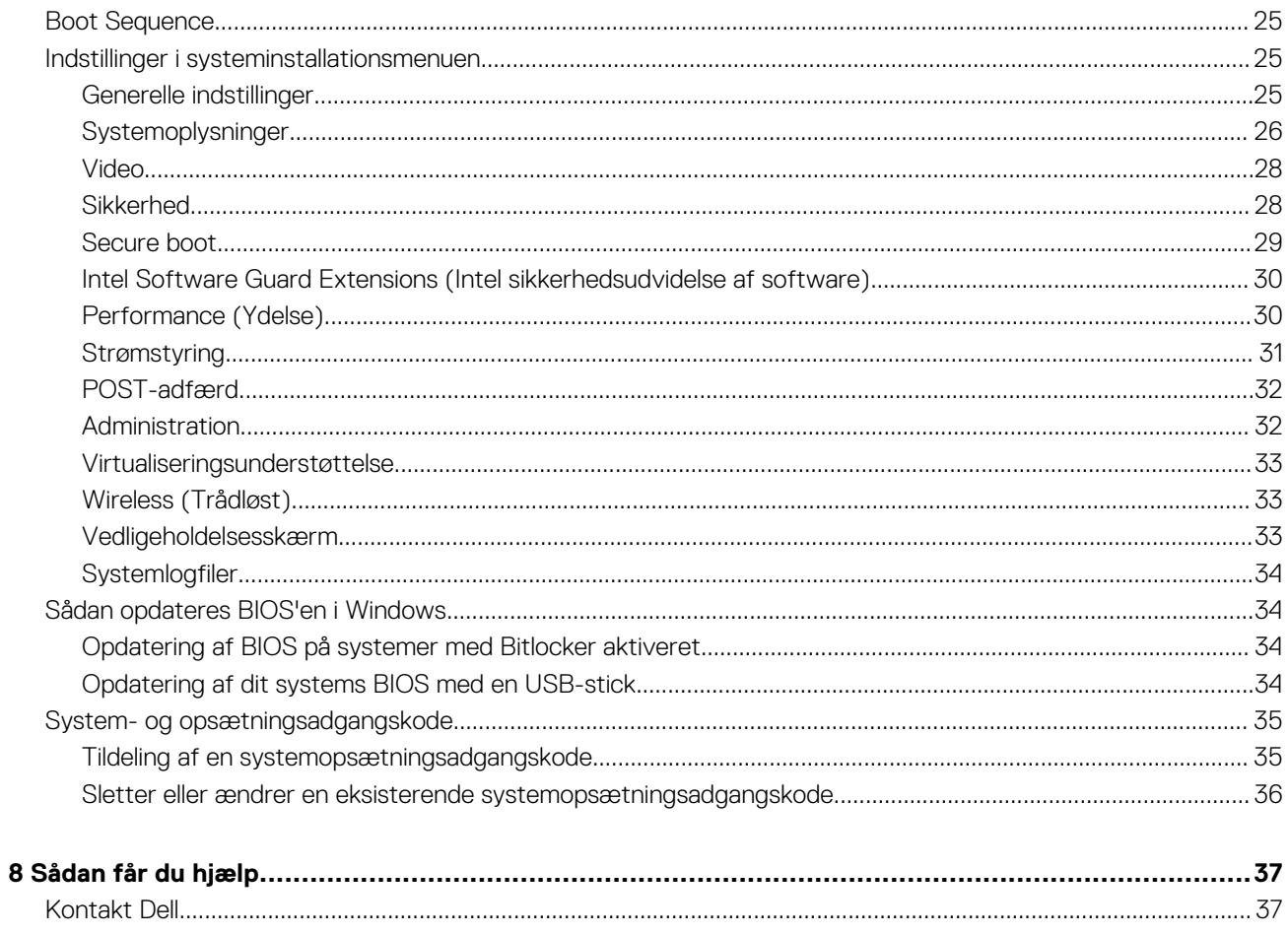

## **Konfigurer din computer**

**1**

<span id="page-4-0"></span>1. Tilslut strømadapteren og tryk på tænd/sluk-knappen.

#### **BEMÆRK: For at spare på batteriet vil batteriet muligvis slå over til energisparetilstand.**

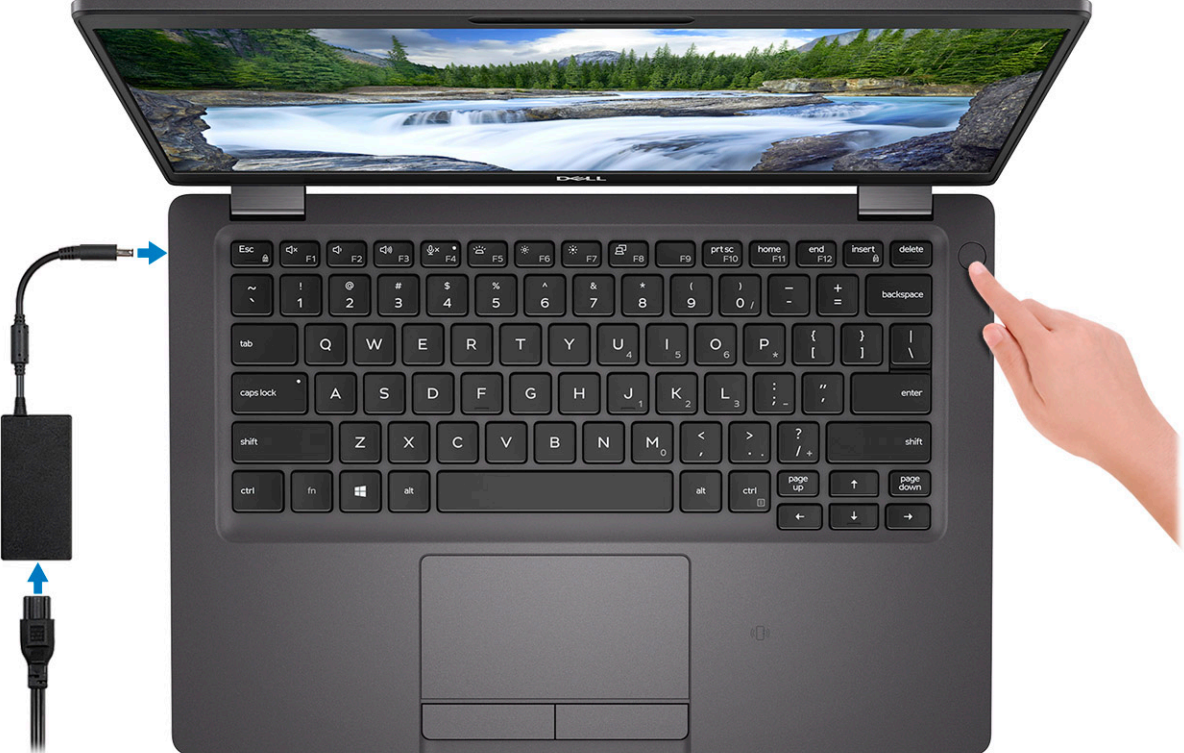

2. Afslut opsætning af Windows system.

Følg instruktionerne på skærmen for at færdiggøre opsætningen. Under opsætningen anbefaler Dell, at du:

• Opretter forbindelse til et netværk for at få adgang til Windows-opdateringer.

**BEMÆRK: Hvis du opretter forbindelse til et sikret trådløst netværk, skal du indtaste adgangskoden til det trådløse netværk, når du bliver bedt om det.**

- Når du har oprettet forbindelse til internettet, skal du logge på din nuværende Microsoft-konto eller oprette en ny konto. Hvis du ikke har internetforbindelse, kan du oprette en offline-konto.
- Indtast dine kontaktoplysninger i skærmbilledet **Support og beskyttelse**.
- 3. Find og brug Dell-apps via startmenuen i Windows Anbefalet

#### **Tabel 1. Find Dell-apps**

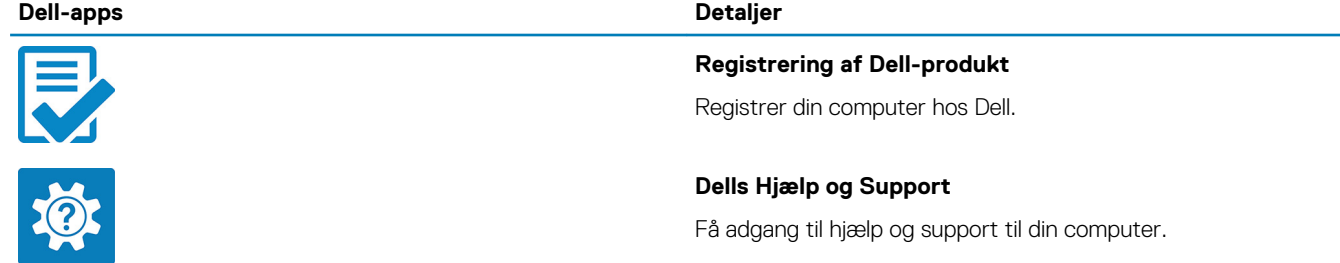

**Dell-apps Detaljer**

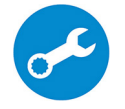

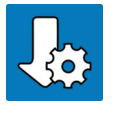

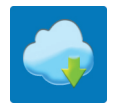

#### **SupportAssist**

Udfører en forebyggende kontrol af computerens hardware- og softwaretilstand.

#### **BEMÆRK: Du kan forny eller opgradere garantien ved at klikke på garantiens udløbsdato under SupportAssist.**

#### **Dell Update**

Opdaterer computeren med vigtige rettelser og enhedsdrivere, når de bliver tilgængelige.

#### **Dell Digital Delivery**

Download applikationer samt softwareprogrammer, som du har købt, men som ikke er forhåndsinstalleret på computeren.

#### 4. Opret genoprettelsesdrev til Windows.

**BEMÆRK: Det anbefales at oprette et genoprettelsesdrev for at fejlfinde og løse de problemer, der kan opstå med Windows.**

Du kan finde flere oplysninger i [Opret et USB-genoprettelsesdrev til Windows](#page-6-0).

# <span id="page-6-0"></span>**Opret USB-genoprettelsesdrev til Windows**

**2**

Opret et genoprettelsesdrev for at fejlfinde og løse de problemer, der kan opstå med Windows. Et tomt USB-flashdrev på min. 16 GB kræves for at oprette genoprettelsesdrevet.

**BEMÆRK: Det kan tage op til en time at fuldføre processen.**  $\odot$ 

#### **BEMÆRK: Følgende trin kan variere afhængigt af den installerede version af Windows. Se [Microsoft support site](https://support.microsoft.com) for at**  $\bigcap$ **få de nyeste vejledninger.**

- 1. Tilslut USB-flashdrevet til din computer.
- 2. Skriv Genoprettelse i Windows-søgefeltet.
- 3. Klik på **Opret et genoprettelsesdrev** i søgeresultaterne. Vinduet **Brugerkontokontrol** vises.
- 4. Klik på **Ja** for at fortsætte. Vinduet **Genoprettelsesdrev** vises.
- 5. Vælg **Sikkerhedskopiér filer til genoprettelsesdrevet**, og klik på **Næste**.
- 6. Vælg **USB-flashdrevet**, og klik på **Næste**. Der vises en meddelelse om, at alle data på USB-flashdrevet vil blive slettet.
- 7. Klik på **Opret**.
- 8. Klik på **Udfør**.

Få mere at vide om genindstallering af Windows med et USB-genoprettelsesdrev ved at se *Troubleshooting*-afsnittet i dit produkts *Service Manual* på [www.dell.com/support/manuals.](https://www.dell.com/support/manuals)

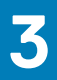

## **Chassisoversigt**

#### <span id="page-7-0"></span>**Emner:**

- Visning af skærmen
- [Set fra venstre](#page-8-0)
- [Set fra højre](#page-8-0)
- [Visning af håndledsstøtte](#page-9-0)
- [Set nedefra](#page-10-0)

## **Visning af skærmen**

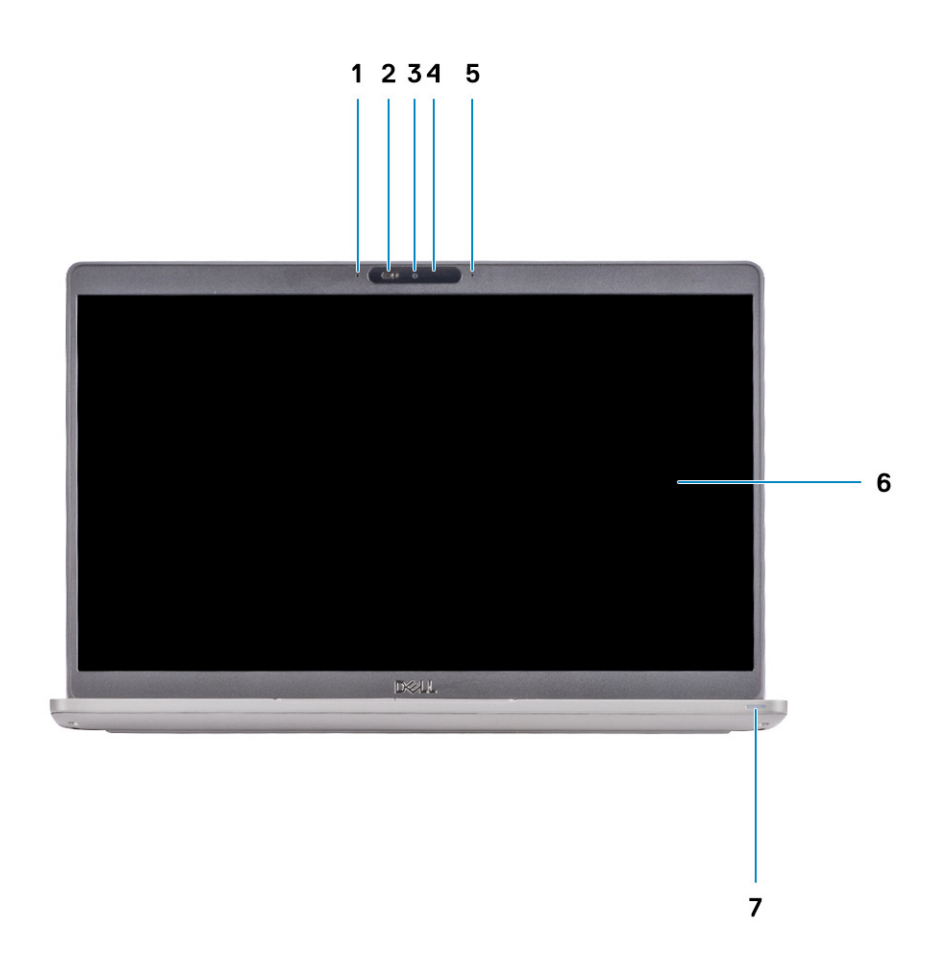

- 1. Systemmikrofon 2. Kamera-lukker
- 
- 5. Systemmikrofon 6. LCD-panel
- 7. Batteriindikator-LED
- 
- 3. Kamera (valgfrit) 4. Status-LED for kamera
	-

### <span id="page-8-0"></span>**Set fra venstre**

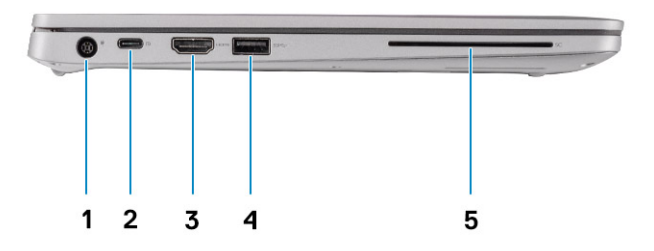

- 
- 3. HDMI-port 4. USB 3.2 Gen 1
- 5. Smartcard-læser (valgfrit tilbehør)
- 1. Strømstikport 2. USB 3.2 Gen 2-port (USB Type-C) med DisplayPort/ Thunderbolt (valgfrit)
	-

## **Set fra højre**

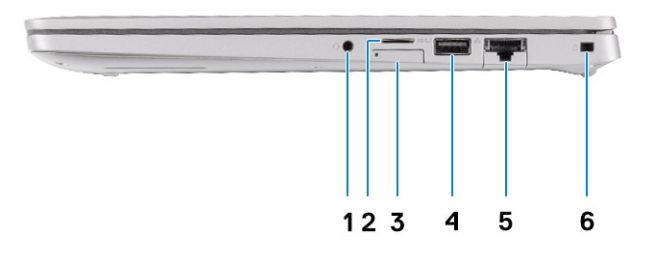

- 
- 
- 
- 1. Universelt audiostik 2. MicroSD-kortlæser
- 3. microSIM-kortslot (valgfri) 4. USB 3.2, 1. gen.-port med PowerShare
- 5. Netværksport 6. Kileformet låseslot

## <span id="page-9-0"></span>**Visning af håndledsstøtte**

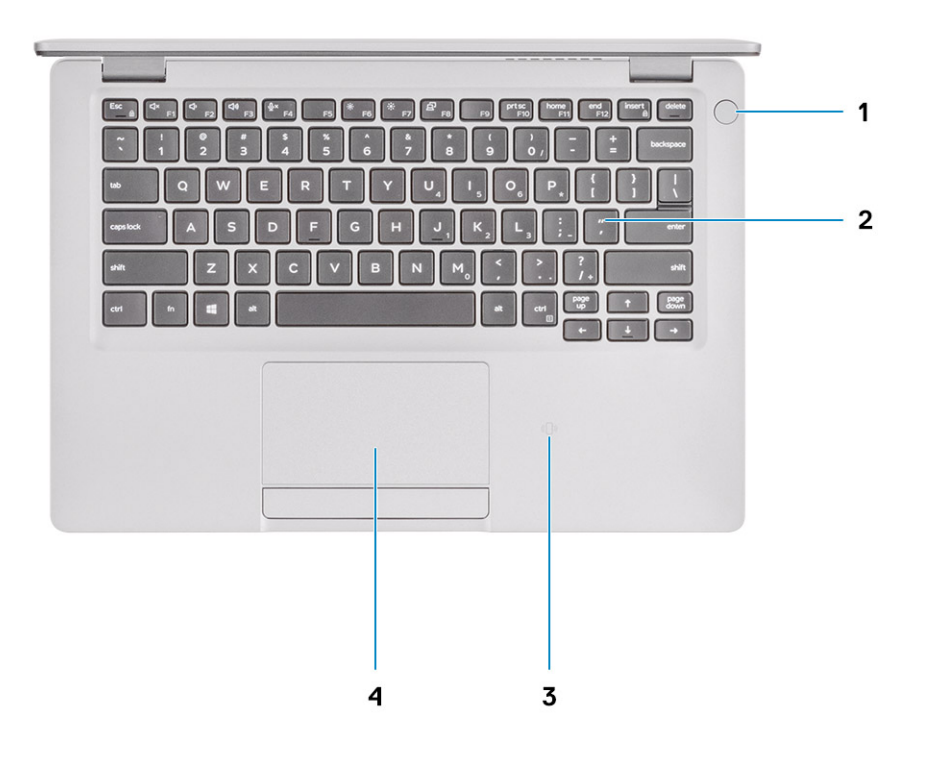

- 1. Tænd/sluk-knap med valgfri fingeraftrykslæser (FPR) 2. Tastatur
- 3. NFC/kontaktfri chipkortlæser (valgfri) 4. Pegefelt
- -

## <span id="page-10-0"></span>**Set nedefra**

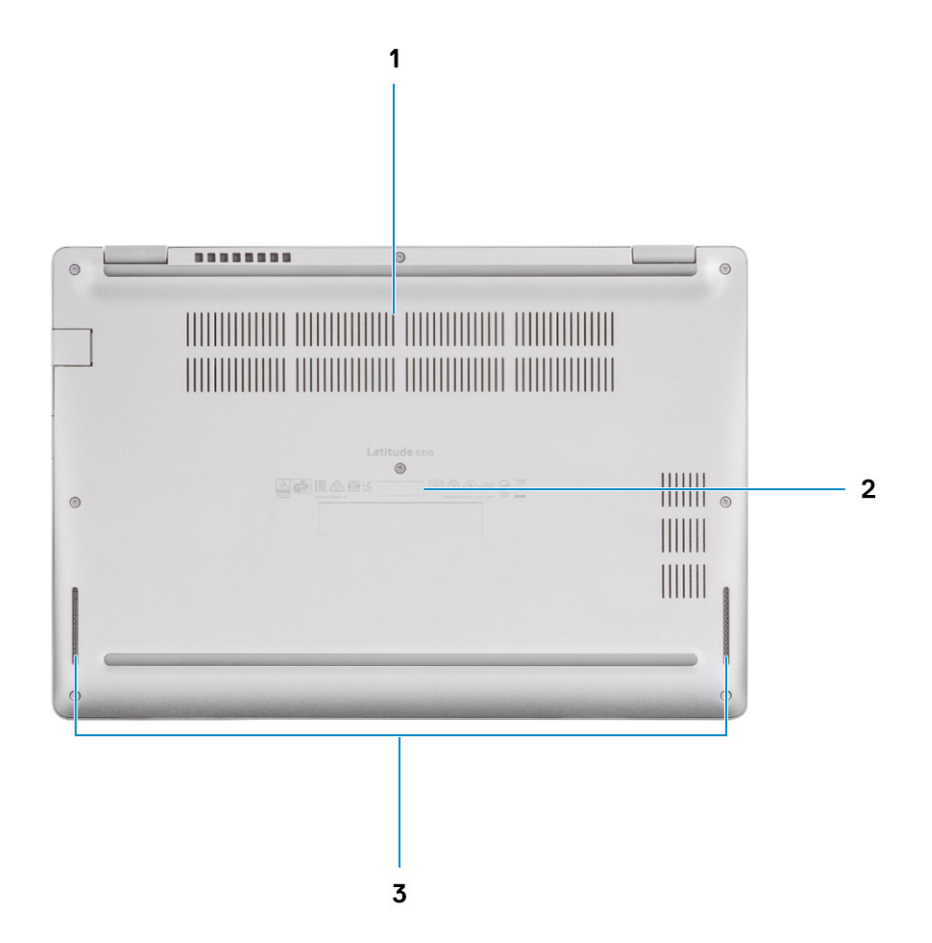

- 1. Termisk lufthul
- 2. Servicemærke
- 3. Højttalere

## **Tekniske specifikationer**

## <span id="page-11-0"></span>**Mål og vægt**

#### **Tabel 2. Mål og vægt**

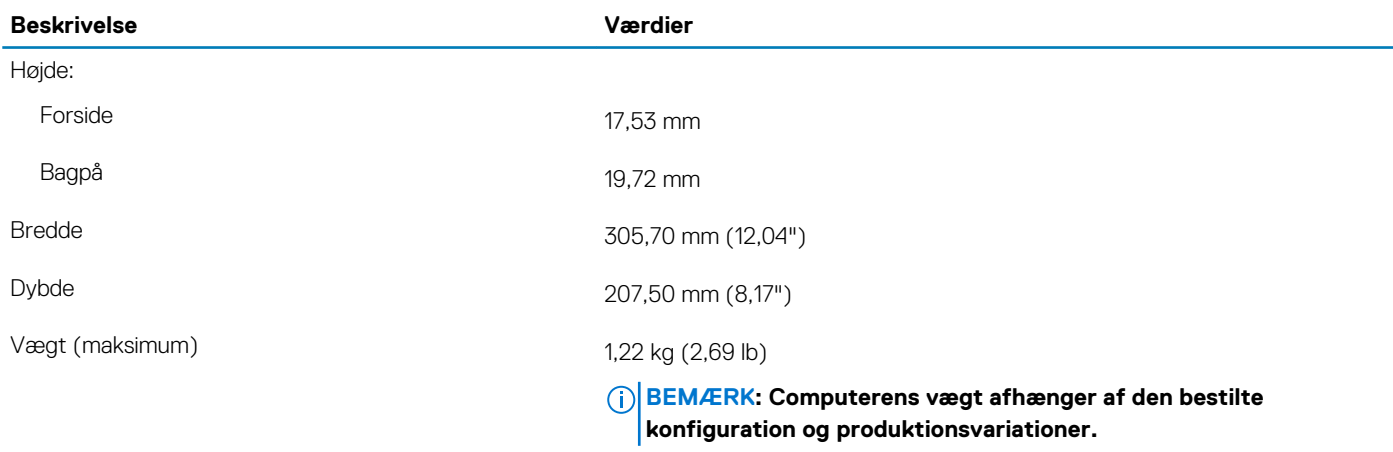

### **Processorer**

#### **Tabel 3. Processorer**

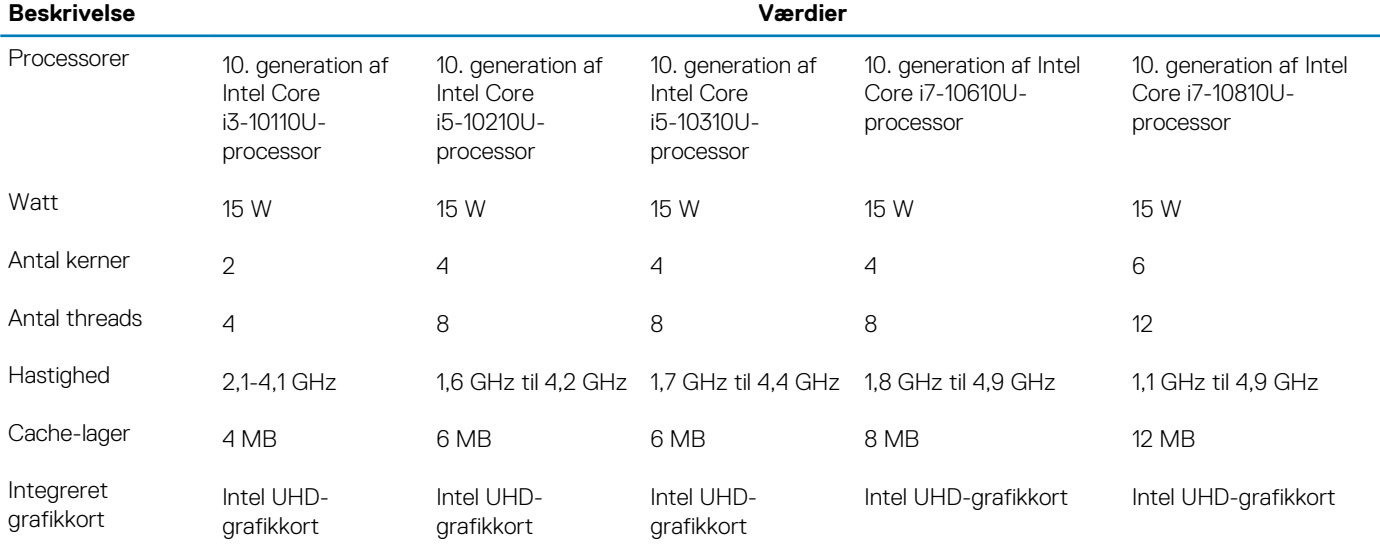

## **Chipsæt**

#### **Tabel 4. Chipsæt**

#### **Beskrivelse Værdier**

Chipsæt **Integreret i processoren** 

<span id="page-12-0"></span>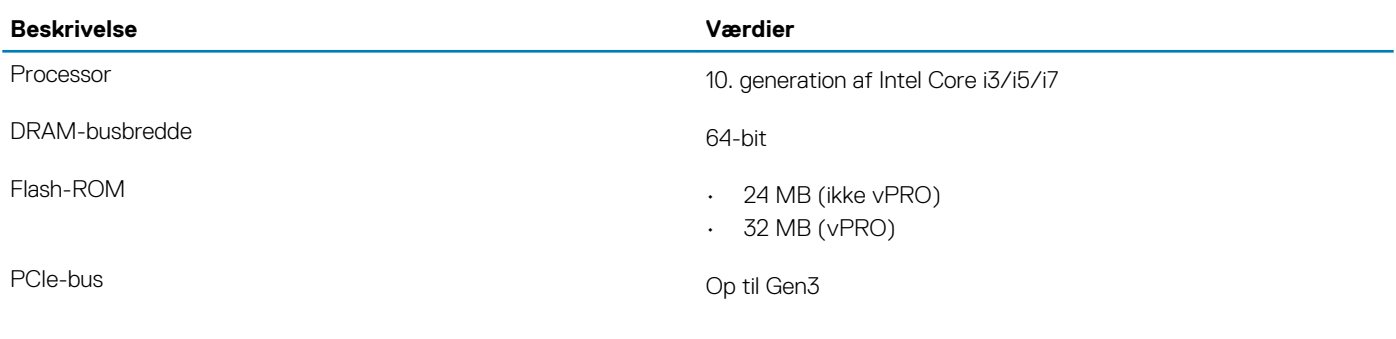

## **Operativsystem**

- Windows 10 Home (64-bit)
- Windows 10 Professional (64-bit)
- Ubuntu 18.04 LTS

## **Hukommelse**

#### **Tabel 5. Hukommelsesspecifikationer**

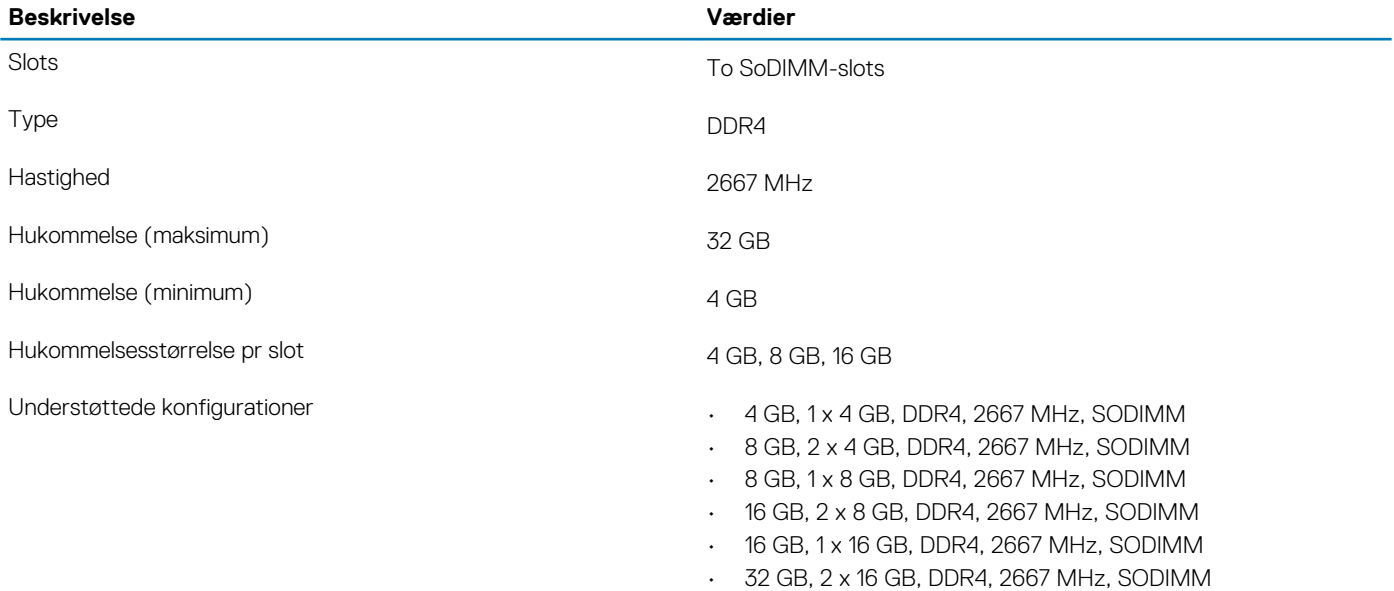

## **Porte og stik**

#### **Tabel 6. Eksterne porte og stik**

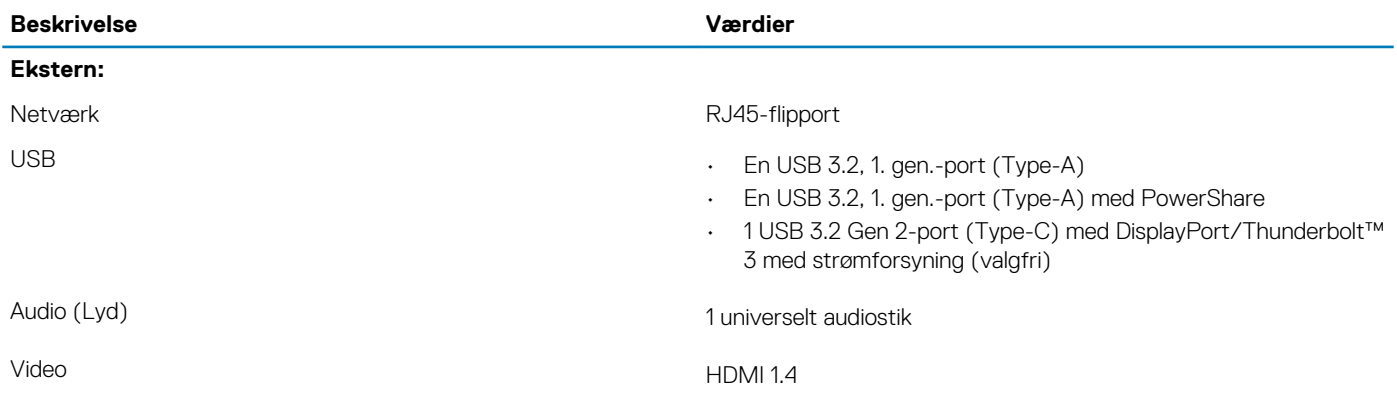

<span id="page-13-0"></span>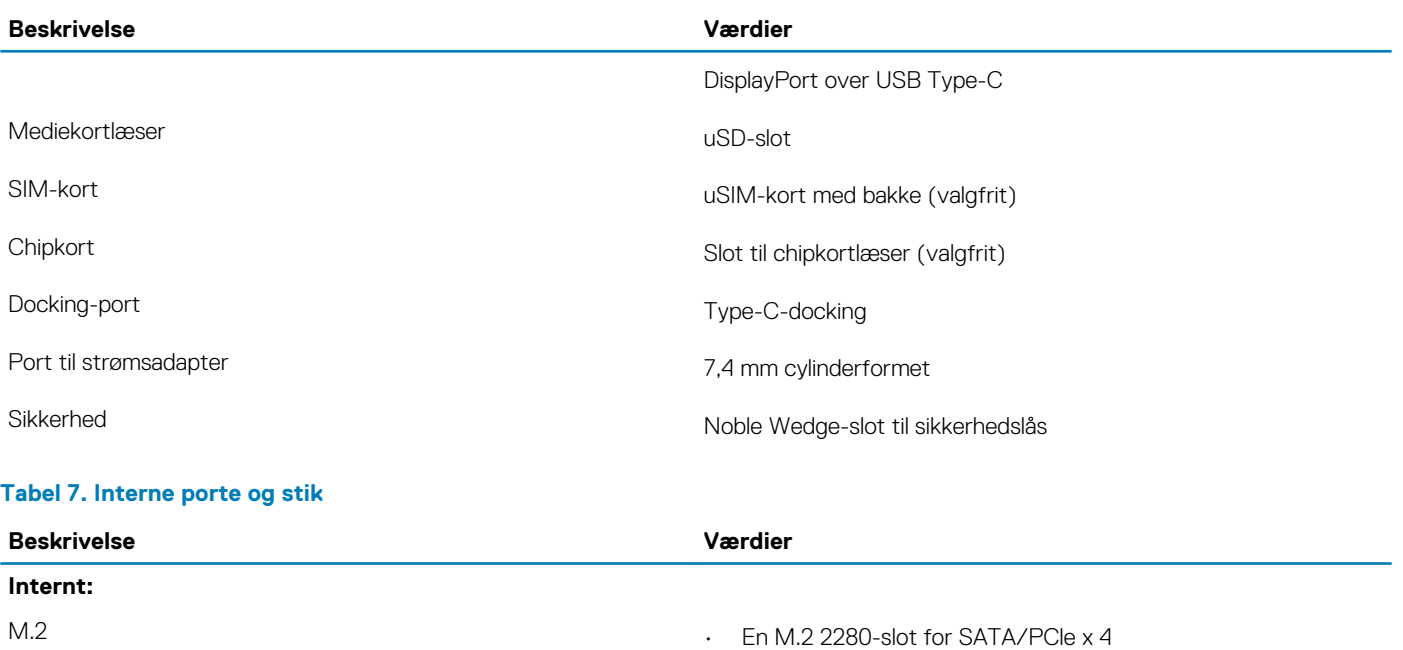

- En M.2 2230 WLAN/BT PCIe, CNVi og USB 2.0
- $\cdot$  En M.2 3042 WWAN PCle, USB 3.0 og USB 2.0

## **Kommunikation**

### **Ethernet**

#### **Tabel 8. Ethernet-specifikationer**

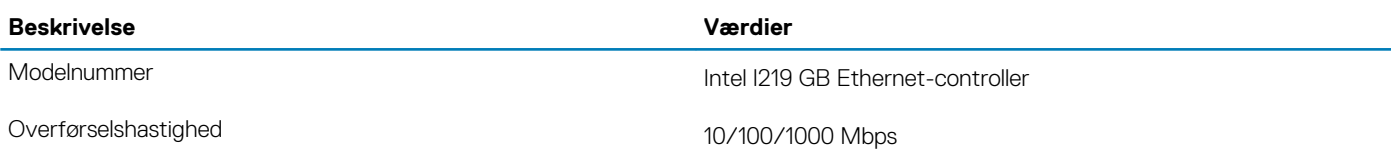

### **Trådløs modul**

#### **Tabel 9. Trådløse modulspecifikationer**

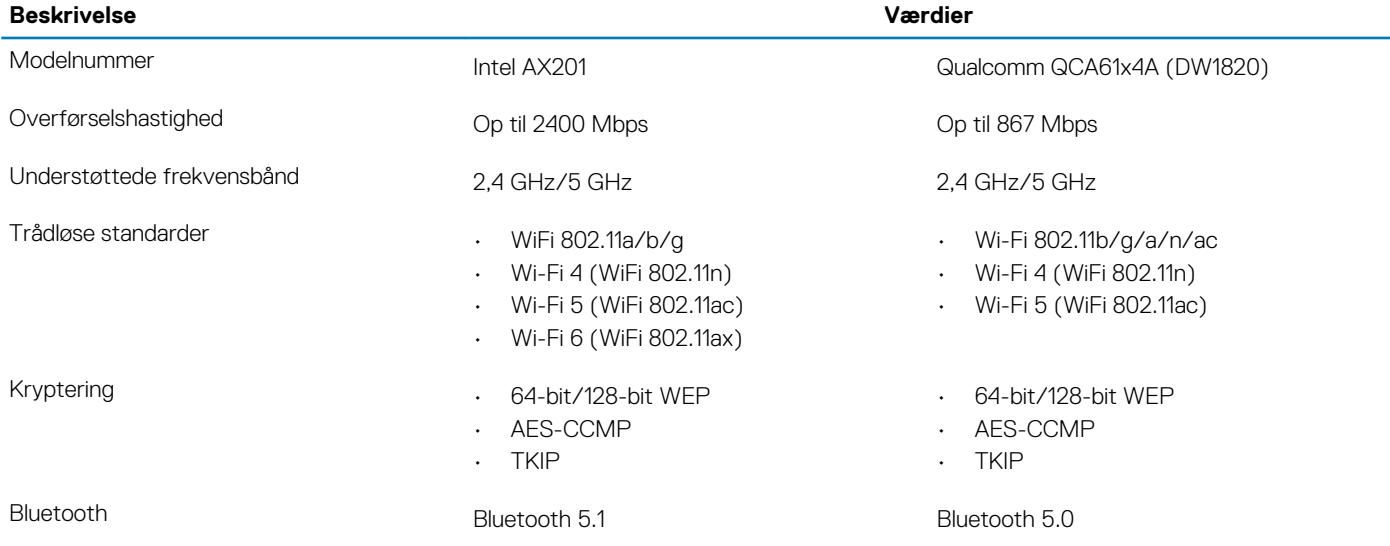

## <span id="page-14-0"></span>**Audio (Lyd)**

#### **Tabel 10. Lydspecifikationer**

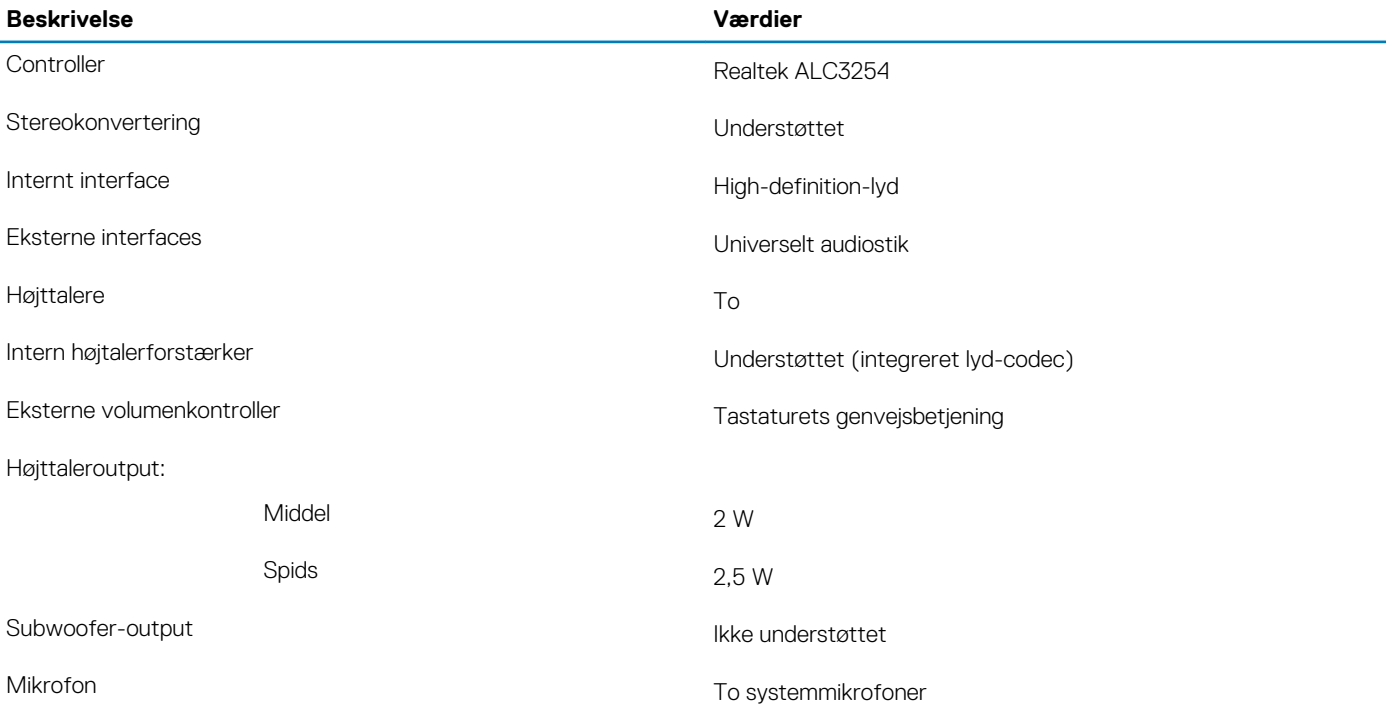

### **Opbevaring**

Din computer understøtter en af følgende konfigurationer:

• Et M.2 2230/2280 solid state-drev

Din computers primære drev varierer afhængigt af lagringskonfigurationen. Til computere med M.2 SSD-drev

#### **Tabel 11. Lagerspecifikationer**

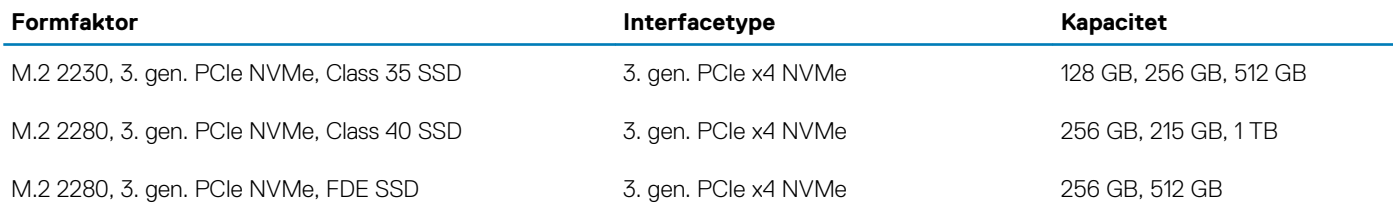

## **Mediekortlæser**

#### **Tabel 12. Specifikationer for mediekortlæser**

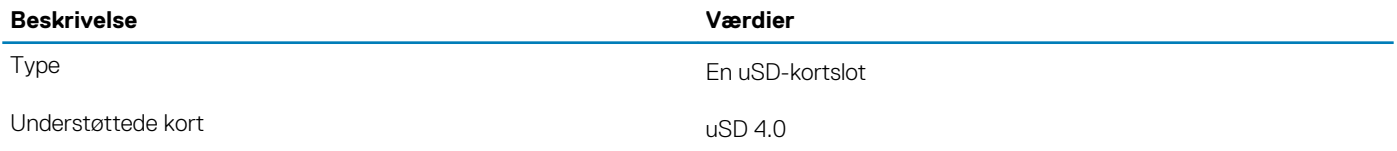

## <span id="page-15-0"></span>**Tastatur**

#### **Tabel 13. Tastaturspecifikationer**

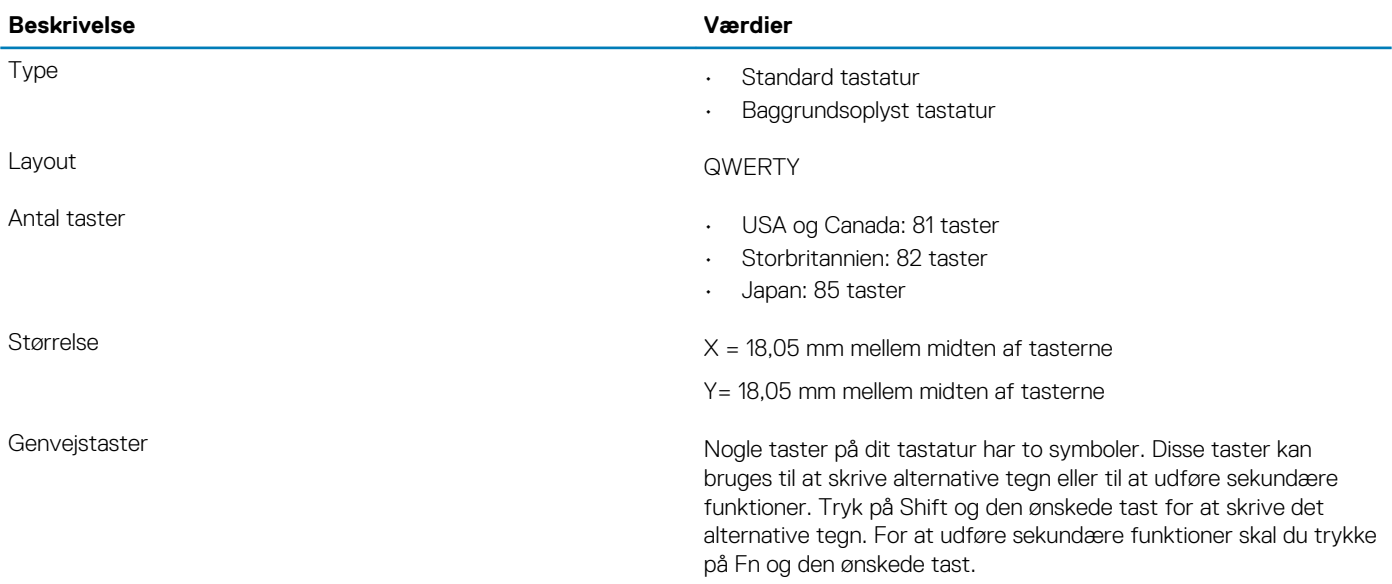

## **Kamera**

#### **Tabel 14. Kameraspecifikationer**

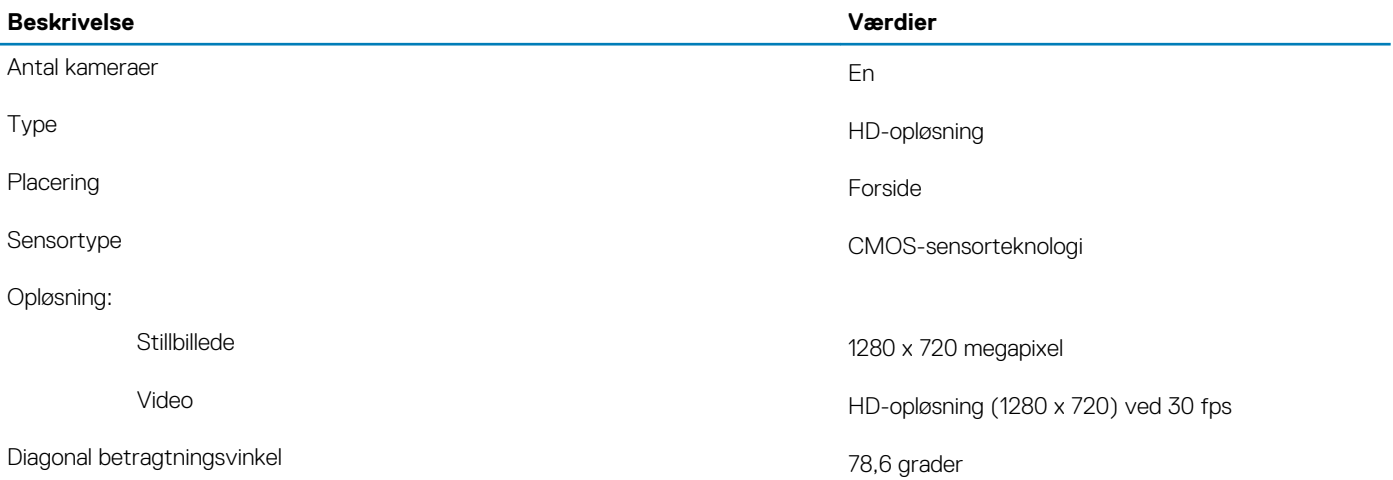

## **Berøringsplade**

#### **Tabel 15. Touchpad-specifikationer**

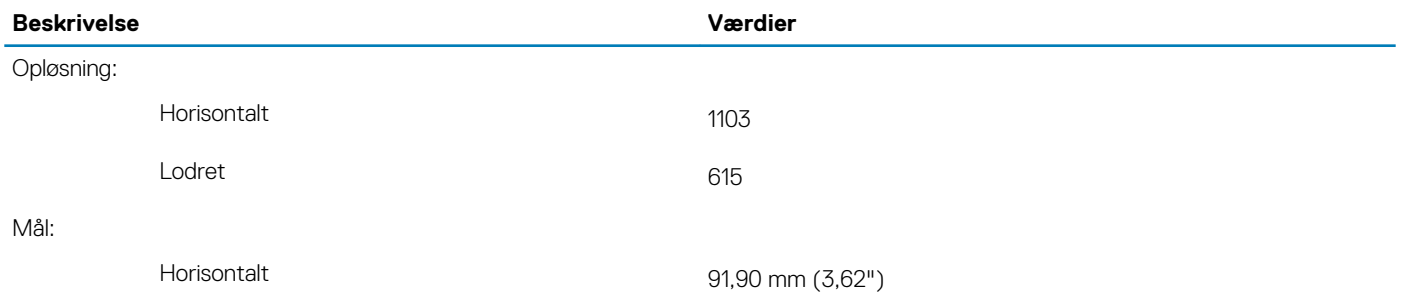

Lodret 51,40 mm (2,02")

### <span id="page-16-0"></span>**Pegefeltbevægelser**

For flere oplysninger om touchpad-bevægelser til Windows 10, skal du se Microsofts vidensbaseartikel [4027871](https://support.microsoft.com/help/4027871/windows-10-touchpad-gestures) på [support.microsoft.com](https://support.microsoft.com/).

## **Strømadapter**

#### **Tabel 16. Strømadapterspecifikationer**

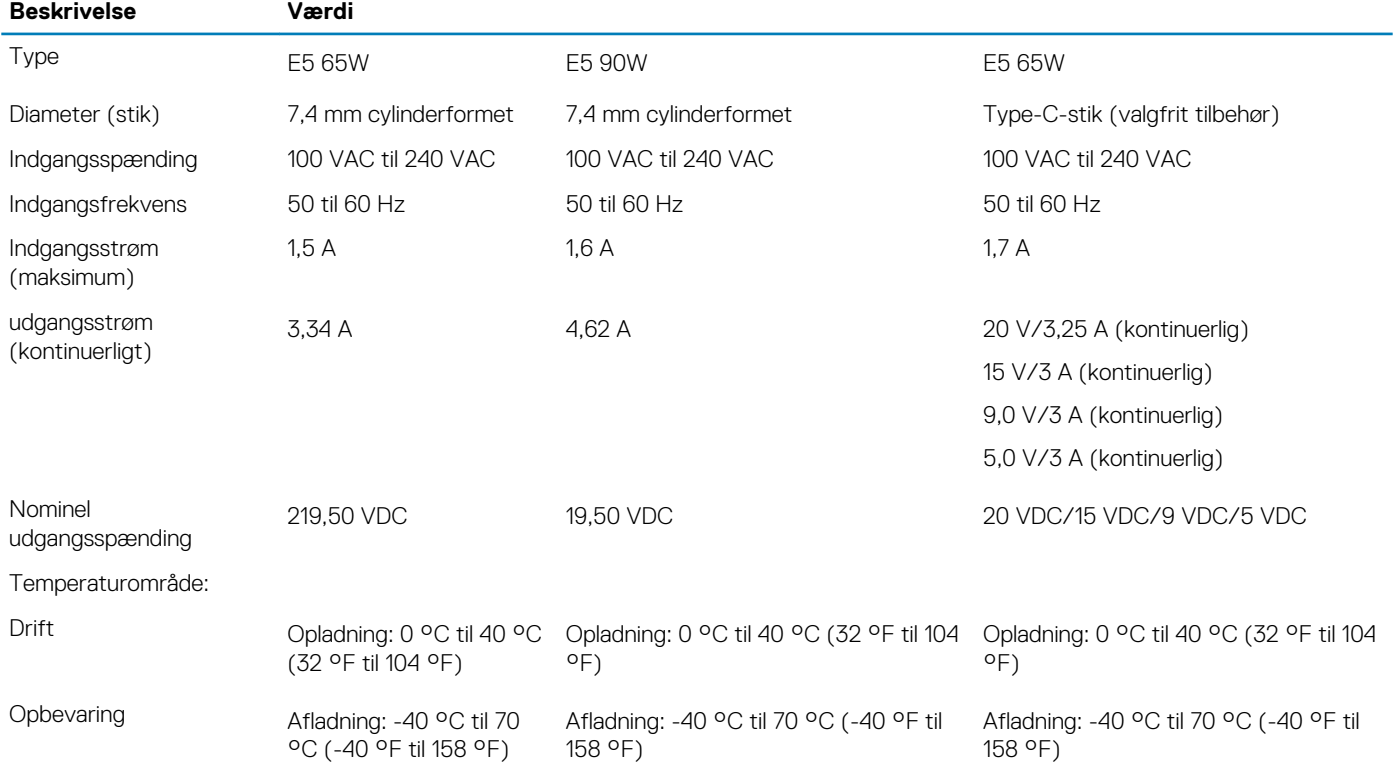

## **Batteri**

#### **Tabel 17. Batterispecifikationer**

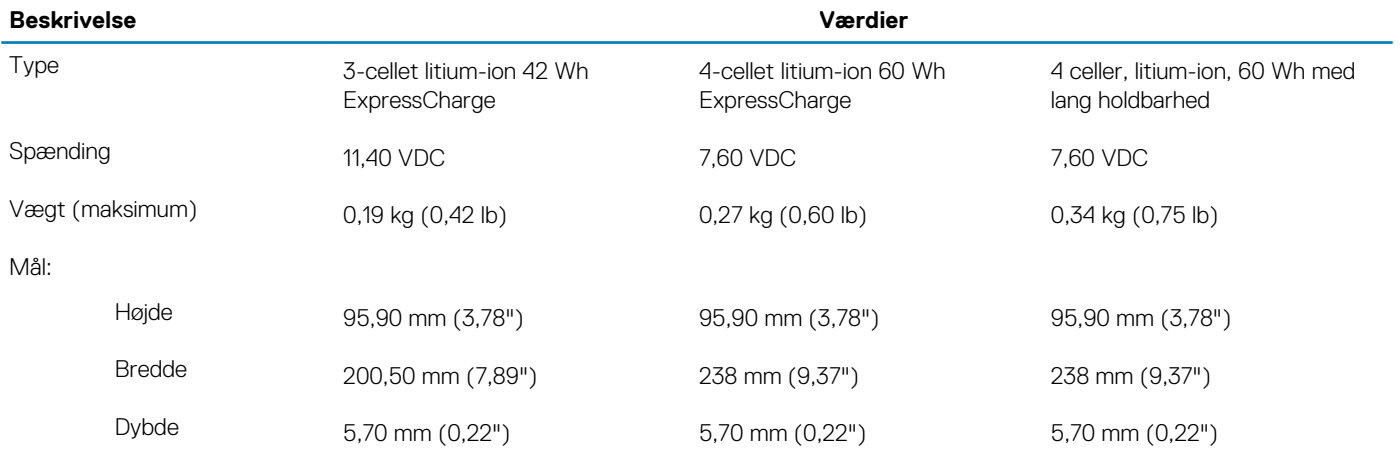

<span id="page-17-0"></span>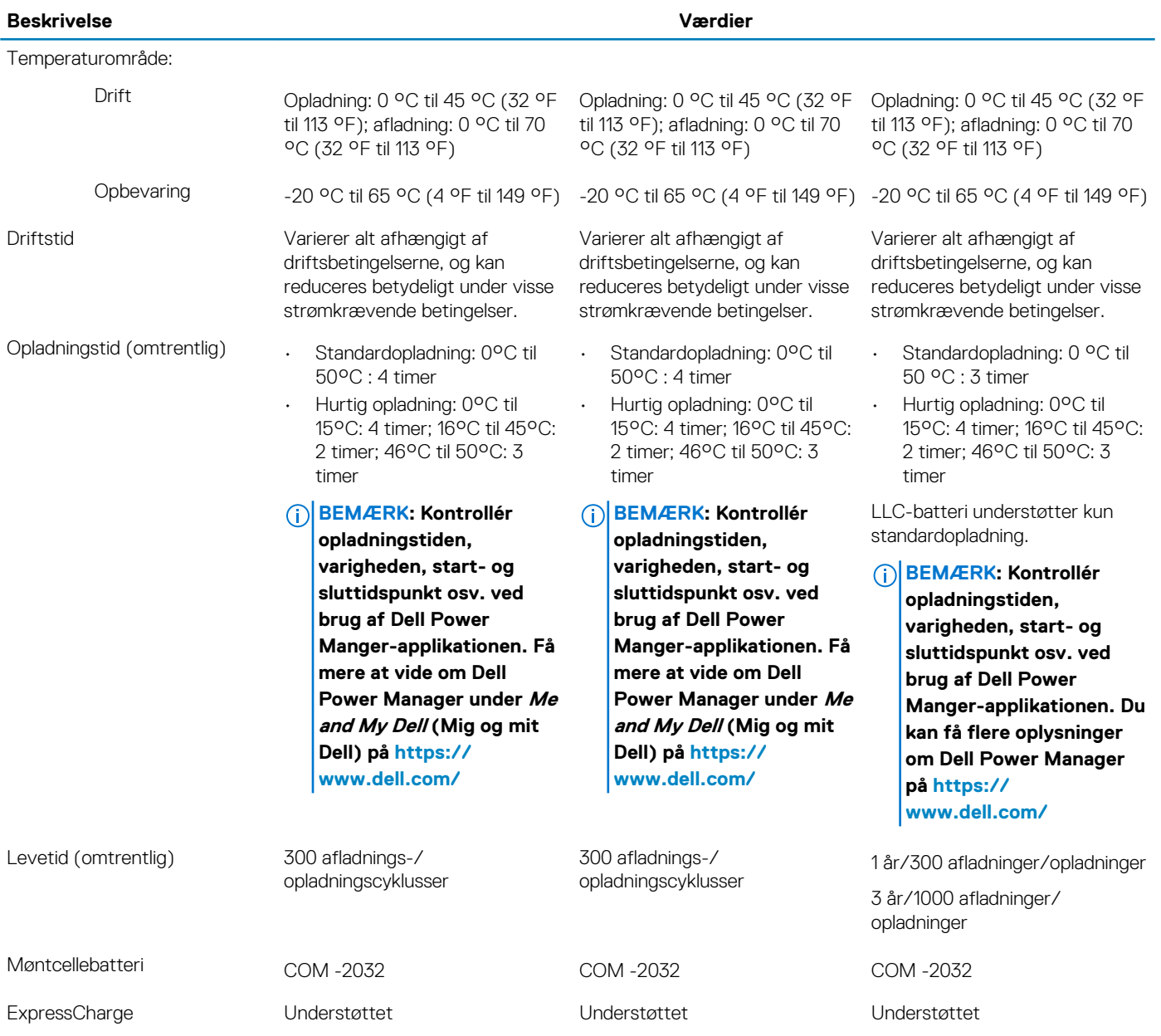

## **Skærm**

#### **Tabel 18. Skærmspecifikationer**

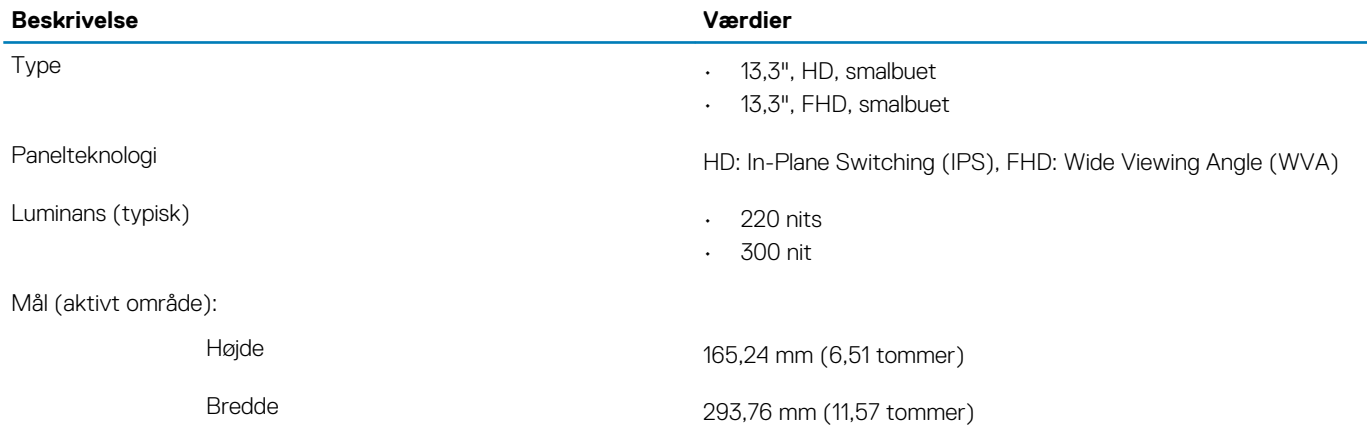

<span id="page-18-0"></span>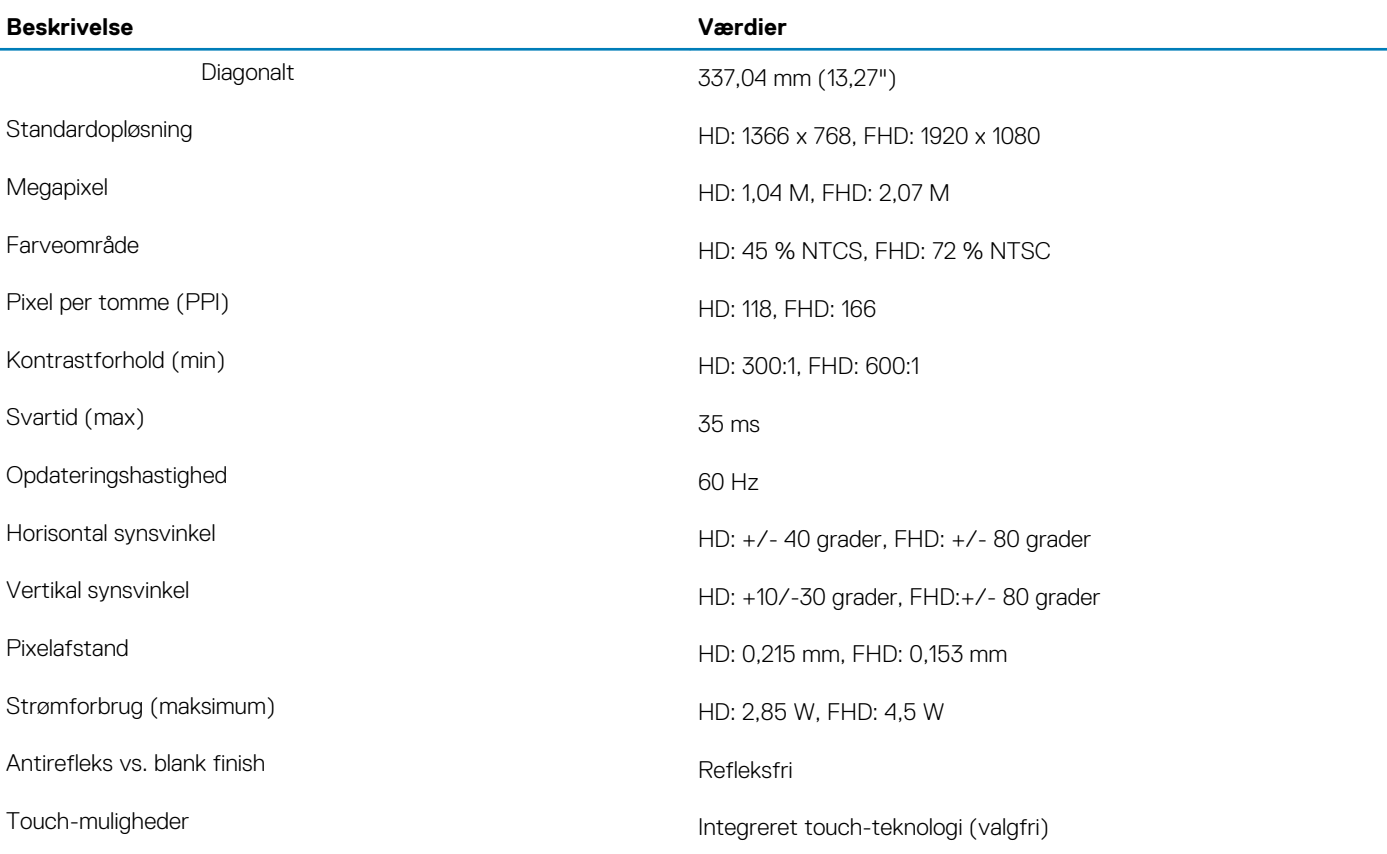

## **Fingeraftrykslæser**

#### **Tabel 19. Specifikationer for fingeraftrykslæser**

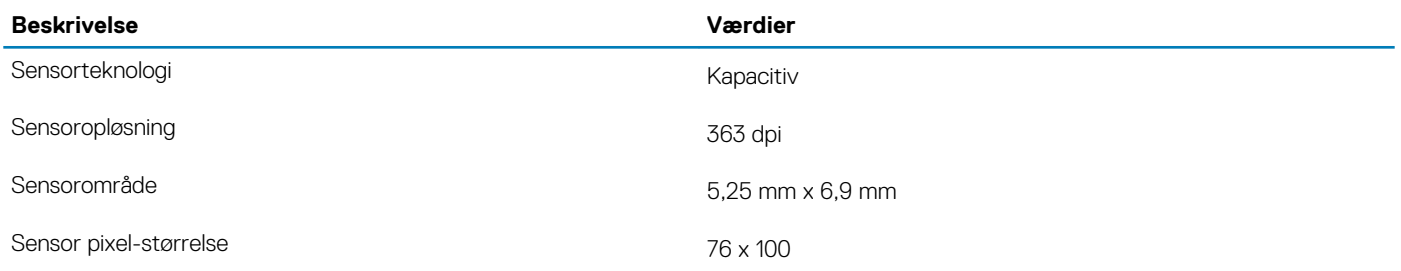

## **Video**

#### **Tabel 20. Videospecifikationer**

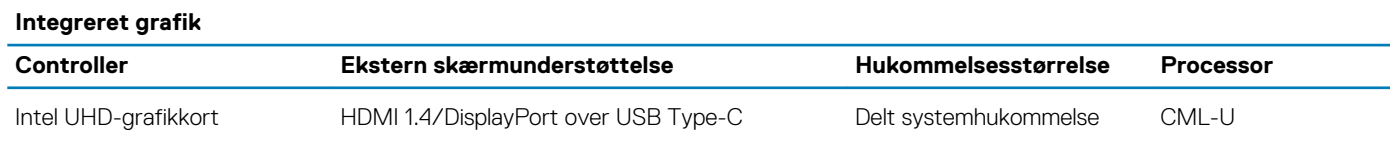

## **Computermiljø**

**Luftbåret forureningsniveau:** G1 som defineret i ISA-S71.04-1985

#### <span id="page-19-0"></span>**Tabel 21. Computermiljø**

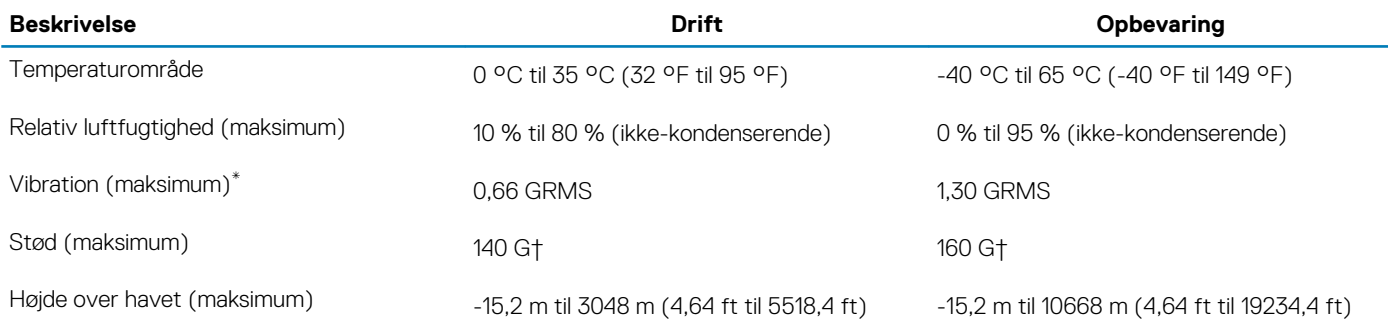

\* Målt ved brug af et vilkårligt vibrationsspektrum, der simulerer brugermiljøet.

† Målt ved brug af en 2 ms halvsinus-impuls når harddisken er i funktion.

## **Sensor- og kontrolspecifikationer**

#### **Tabel 22. Sensor- og kontrolspecifikationer**

#### **Specifikationer**

Hall Effect-sensor (detekterer, når låget er lukket)

## **Sikkerhed**

#### **Tabel 23. Sikkerhed**

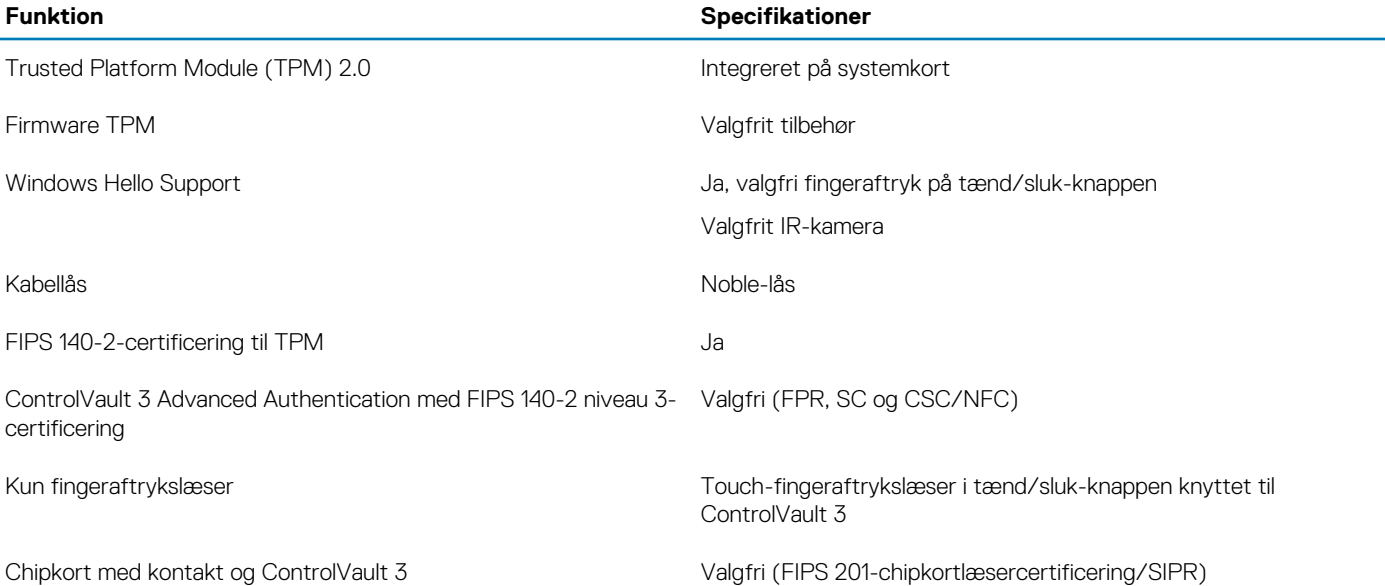

### **Sikkerhedssoftware**

#### **Tabel 24. Specifikationer for sikkerhedssoftware**

#### **Specifikationer**

Dell Client Command Suite

Valgfrit Dell Data-sikkerheds- og administrationssoftware Dell Client Command Suite

#### **Specifikationer**

Dell BIOS Verification Valgfrit Dell Endpoint Security og Management Software VMware Carbon Black Endpoint Standard VMware Carbon Black Endpoint Standard + Secureworks Threat Detection and Response Dell Encryption Enterprise Dell Encryption Personal **Carbonite** VMware Workspace ONE Absolute® Endpoint Visibility and Control Netskope

Dell Supply Chain Defense

**5**

## **Tastaturgenveje**

<span id="page-21-0"></span>**BEMÆRK: Tegn på tastaturet kan være anderledes afhængigt af konfiguration af tastatursprog. Taster, der bruges som genvejstaster, forbliver de samme med alle sprogkonfigurationer.**

#### **Tabel 25. Liste med tastaturgenveje**

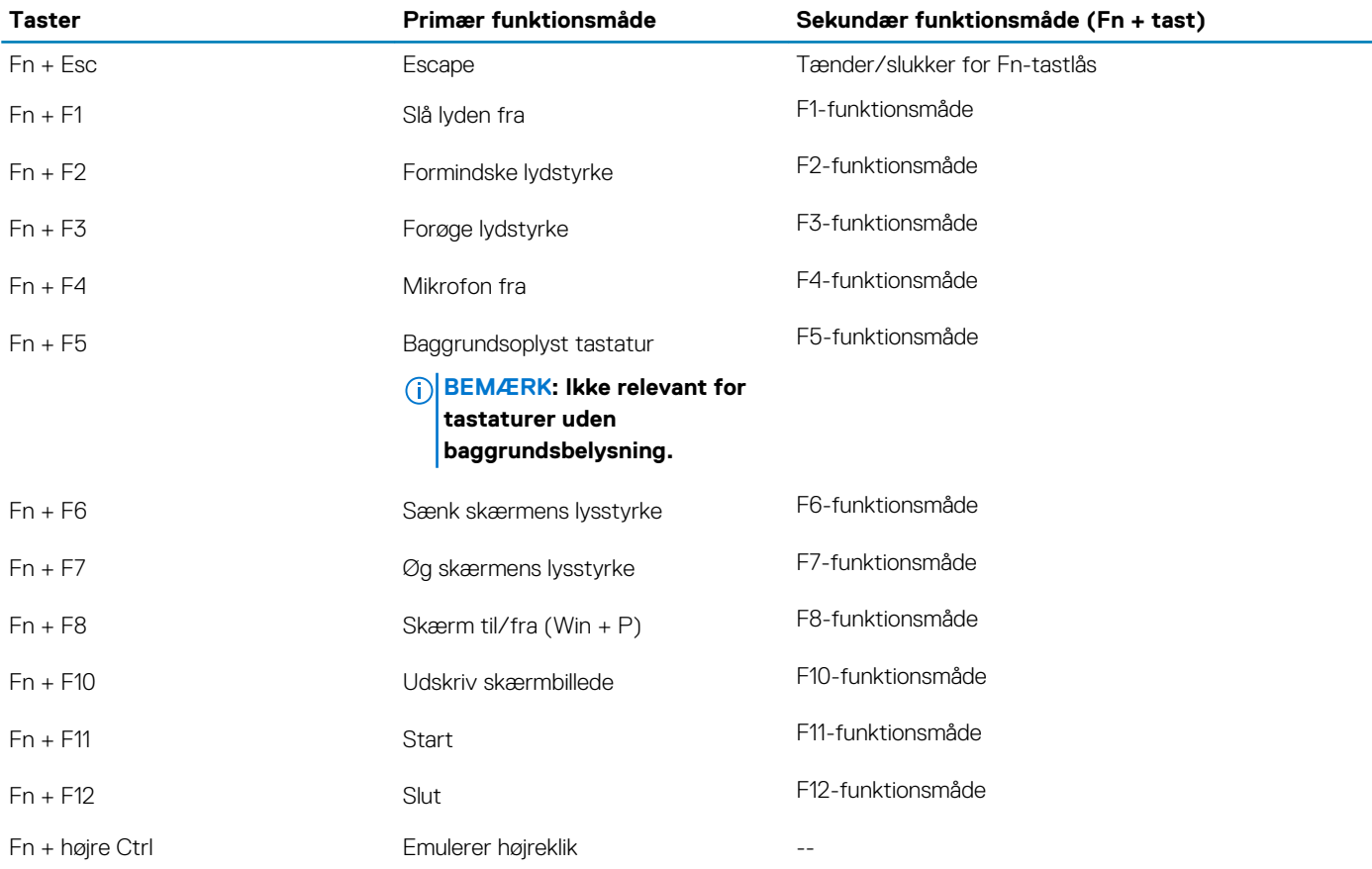

# **Software**

**6**

<span id="page-22-0"></span>Dette kapitel beskriver de understøttede operativsystemer og indeholder vejledninger i at installere driverne.

#### **Emner:**

• Download af Windows-drivere

## **Download af Windows-drivere**

- 1. Tænd for laptoppen.
- 2. Gå til **Dell.com/support**.
- 3. Klik på **Product Support** (Produktsupport), indtast din computers servicemærke, og klik derefter på **Submit** (Send).
	- **BEMÆRK: Hvis du ikke har servicemærket, skal du bruge den automatiske registreringsfunktion eller gennemse din computermodel manuelt.**
- 4. Klik på **Drivers and Downloads (Drivere og downloads)**.
- 5. Vælg det operativsystem, der er installeret på din laptop.
- 6. Rul ned ad siden for at vælge den driver, der skal installeres.
- 7. Klik på **Download File** (Hent fil) for at hente driveren.
- 8. Efter hentning er afsluttet, skal du navigere til mappen, hvor du gemte drevfilen.
- 9. Dobbeltklik på driverfilens ikon, og følg vejledningen på skærmen.

**7**

<span id="page-23-0"></span>**FORSIGTIG: Medmindre du er en erfaren computerbruger, skal du undlade at ændre indstillingerne for dette program. Visse ændringer kan medføre, at computeren ikke fungerer korrekt.**

#### **BEMÆRK: Før du ændrer BIOS opsætningsprogram, anbefales det, at du skriver BIOS-opsætningens** ⋒ **skærminformationer ned til fremtidig brug.**

Brug BIOS opsætningsprogrammet til de følgende formål:

- Få oplysninger omkring hardwaren, der er monteret i computeren, såsom mængden af RAM og størrelsen på harddisken.
- Skift systemkonfigurationsoplysningerne.
- Indstil eller skift et brugervalgsindstilling, såsom; brugerens kodeord, typen af harddisk monteret og aktivering eller deaktivering af basisenheder.

#### **Emner:**

- Startmenu
- **Navigationstaster**
- **[Boot Sequence](#page-24-0)**
- [Indstillinger i systeminstallationsmenuen](#page-24-0)
- [Sådan opdateres BIOS'en i Windows](#page-33-0)
- [System- og opsætningsadgangskode](#page-34-0)

### **Startmenu**

Tryk på <F12>, når Dell-logoet vises, for at se en engangsstartmenu med en liste over gyldige startenheder på systemet. Menupunkterne Diagnostics (Diagnosticering) og BIOS Setup (BIOS-konfiguration) er også tilgængelige i menuen. Enhederne i menuen Start afhænger af systemets startenheder. Denne menu er nyttig, hvis du forsøger at starte fra en bestemt enhed eller vil køre en diagnosticering af systemet. Brug af startmenuen ændrer ikke på den startrækkefølge, der er lagret i BIOS.

Indstillingerne er:

- UEFI-opstart:
	- Windows Boot Manager
- Andre indstillinger:
	- BIOS-opsætning
	- BIOS Flash-opdatering
	- **Diagnosticering**
	- Skift indstillinger for starttilstand

## **Navigationstaster**

**BEMÆRK: For de fleste af indstillingerne i systeminstallationsmenuen, registreres ændringerne, du foretager, men de træder ikke i kraft, før systemet genstartes.**

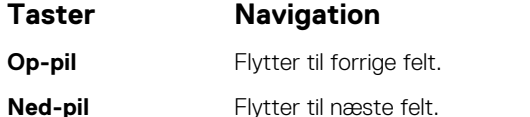

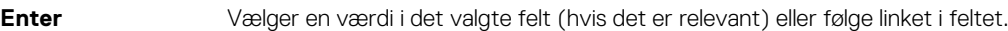

**Mellemrumstast** Udfolder eller sammenfolder en rulleliste, hvis relevant.

<span id="page-24-0"></span>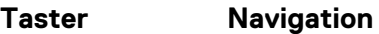

Tab Flytter til næste fokusområde.

**Esc** Flytter til forrige side, indtil du får vist hovedskærmen. Ved at trykke på Esc (Escape-tasten) på hovedskærmen vises der en meddelelse, der beder dig om at gemme alle ændringer, som ikke er gemt, og genstarter systemet.

### **Boot Sequence**

Boot Sequence giver dig mulighed for at omgå systemopsætningens definerede rækkefølge af startenheder og starte direkte op fra en angivet enhed (f.eks. optisk drev eller harddisk). Du kan under Power-on Self Test (POST), når Dell-logoet dukker op:

- Få adgang til System Setup (systemopsætning) ved tryk på tasten F2
- Fremkalde menuen til engangsopstart ved tryk på tasten F12

Engangsopstartens menu viser de enheder, som du kan starte fra, herunder diagnostiske indstillinger. Opstartsmenuens valgmuligheder er:

- Udtageligt drev (hvis tilgængelig)
- STXXXX-drev **BEMÆRK: XXXX betegner SATA-drevnummeret.**
- Optisk drev (hvis tilgængelig)
- SATA-harddisk (hvis tilgængelig)
- Diagnostics (Diagnosticering)

#### **BEMÆRK: Valg af Diagnostics (Diagnosticering) vil vise ePSA diagnostics-skærmen (ePSA-diagnosticering).**

Skærmen med opstartssekvensen viser også muligheden for at få adgang til skærmen System Setup (systemopsætning).

## **Indstillinger i systeminstallationsmenuen**

**BEMÆRK: Afhængigt af og dets monterede enheder, vil det muligvis ikke være alle enheder, der vises i dette afsnit.**

### **Generelle indstillinger**

#### **Tabel 26. Generelt**

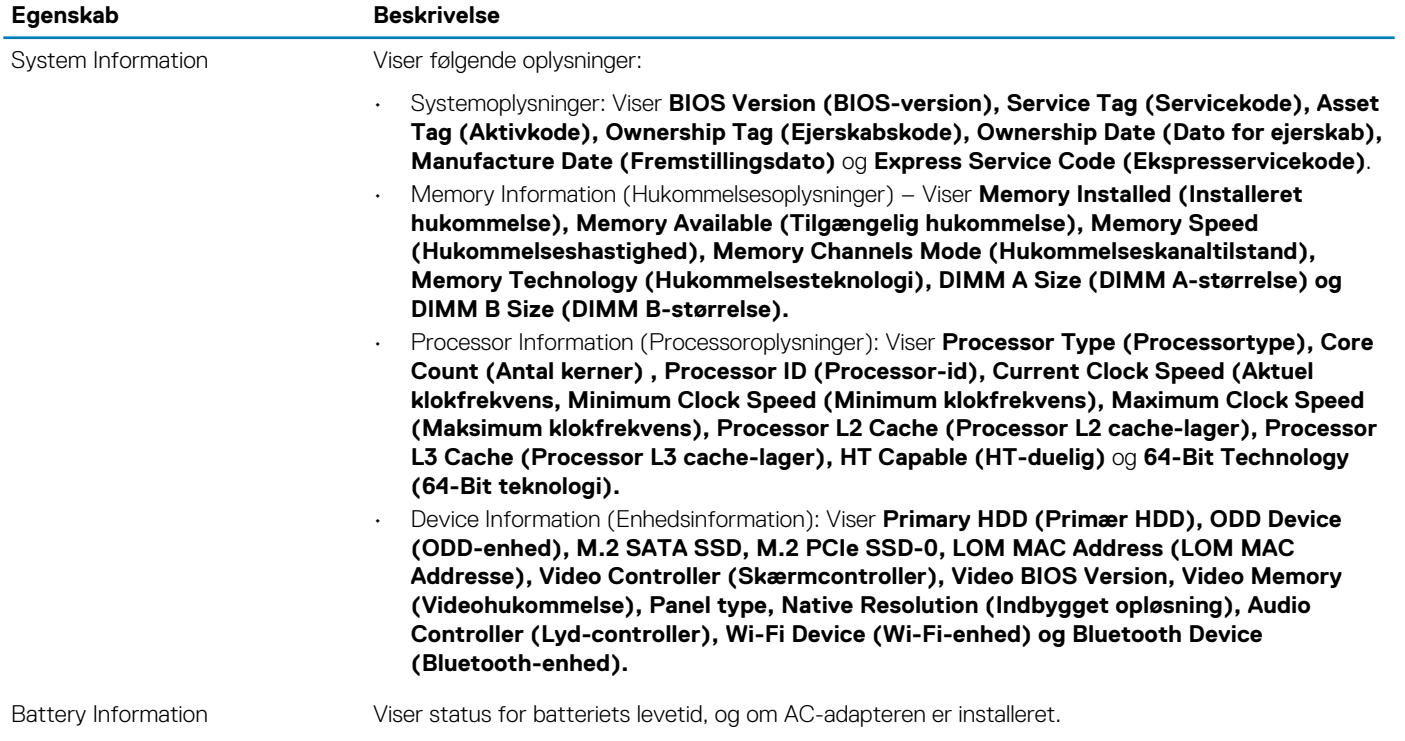

<span id="page-25-0"></span>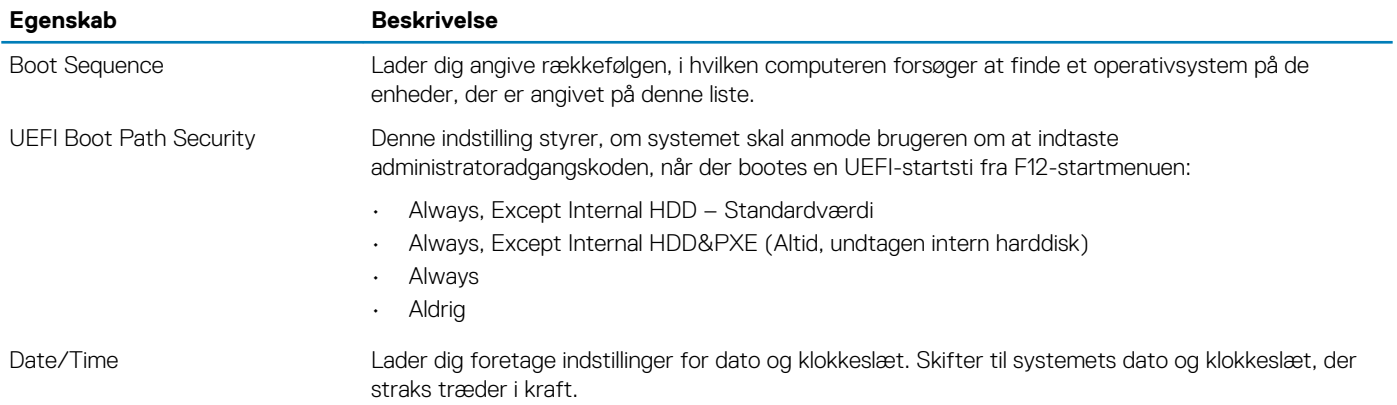

## **Systemoplysninger**

#### **Tabel 27. Systemkonfiguration**

.

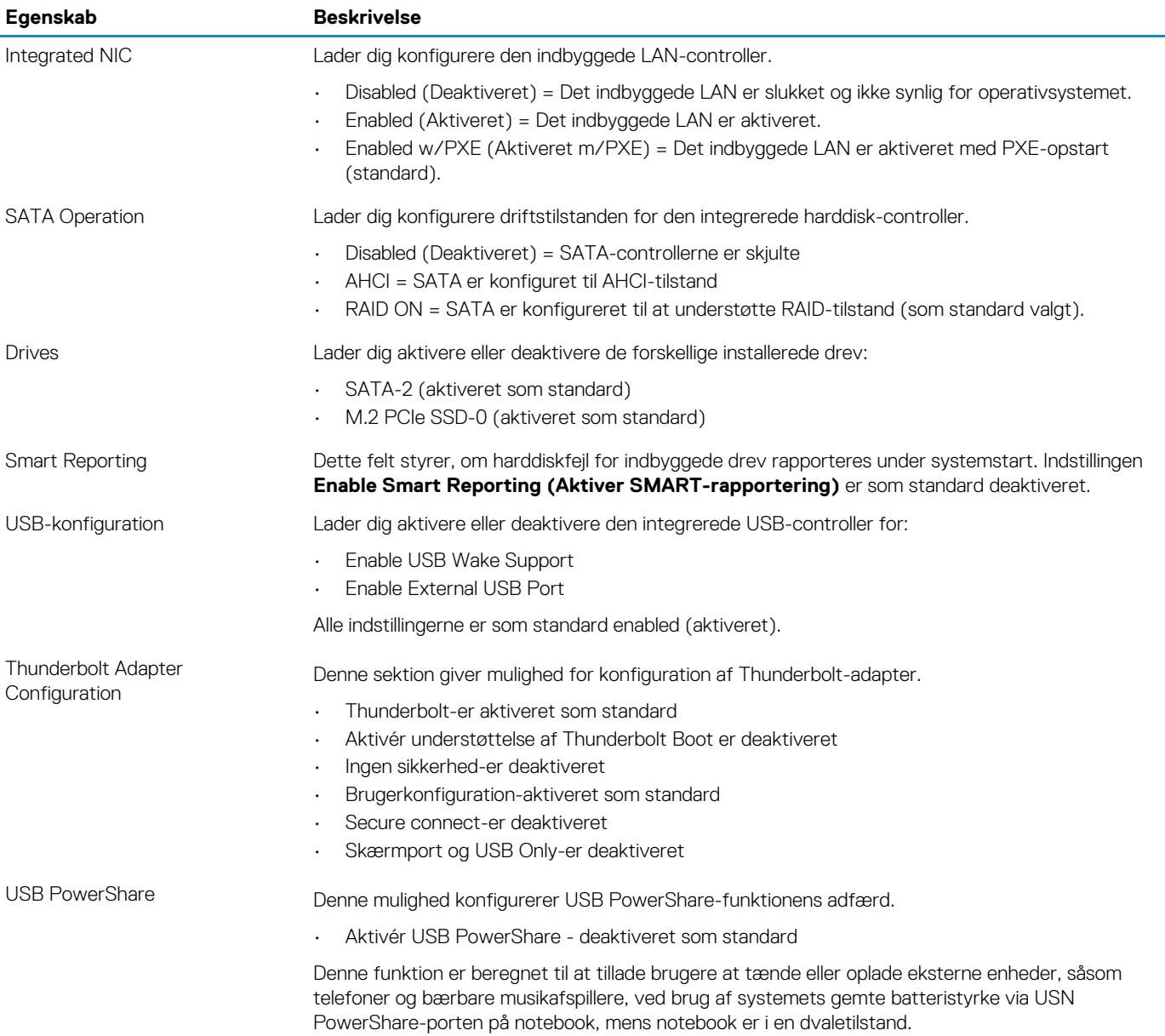

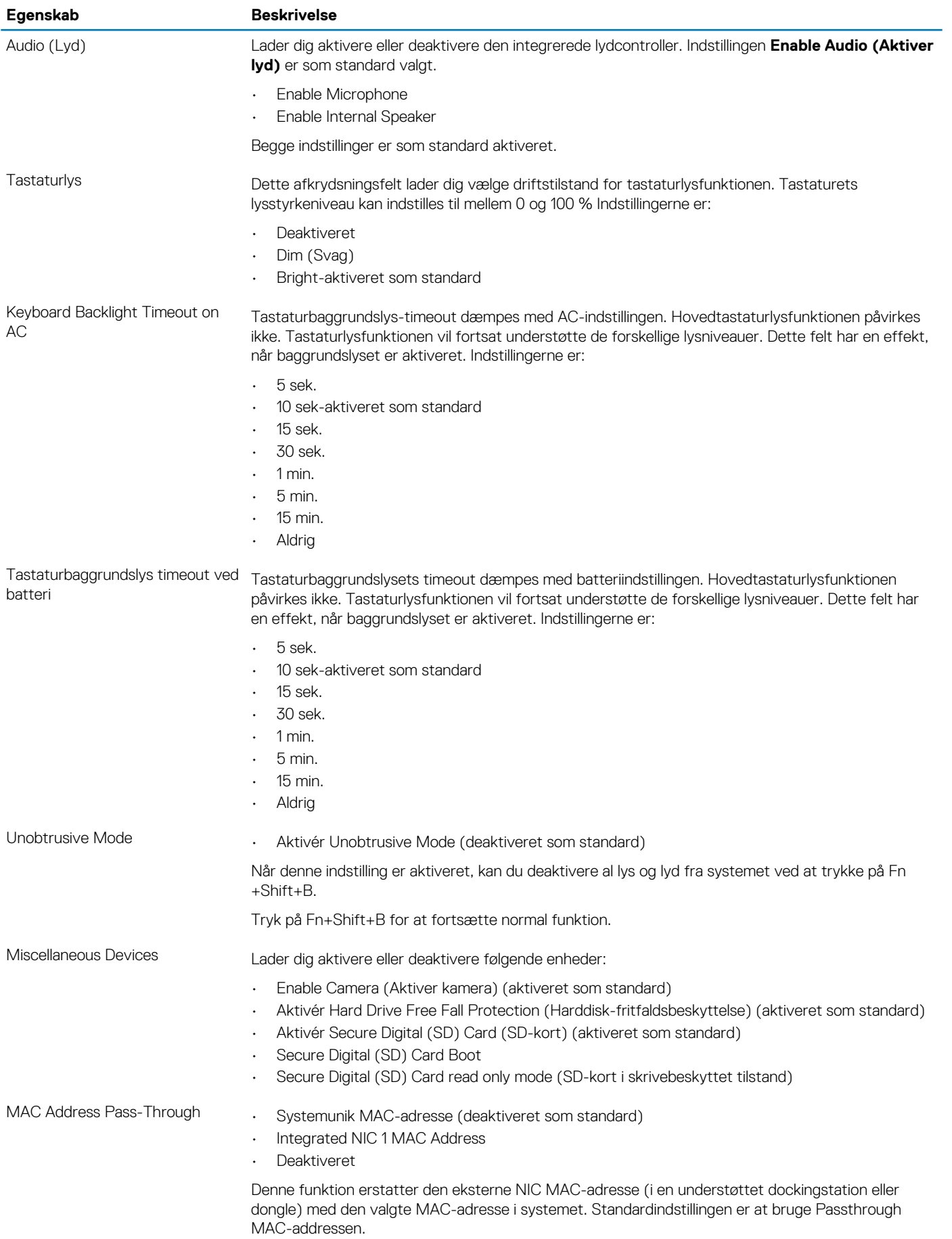

### <span id="page-27-0"></span>**Video**

#### **Egenskab Beskrivelse**

**LCD Brightness** Lader dig indstille skærmens lysstyrke afhængigt af strømkilden – på batteri og på vekselstrøm. LCD-lysstyrken er uafhængig af batteri og vekselstrømsadapter. Den kan indstilles med skyderen.

**BEMÆRK: Videoindstillingen er kun synlig, når systemet har installeret et skærmkort.**

### **Sikkerhed**

#### **Tabel 28. Sikkerhed**

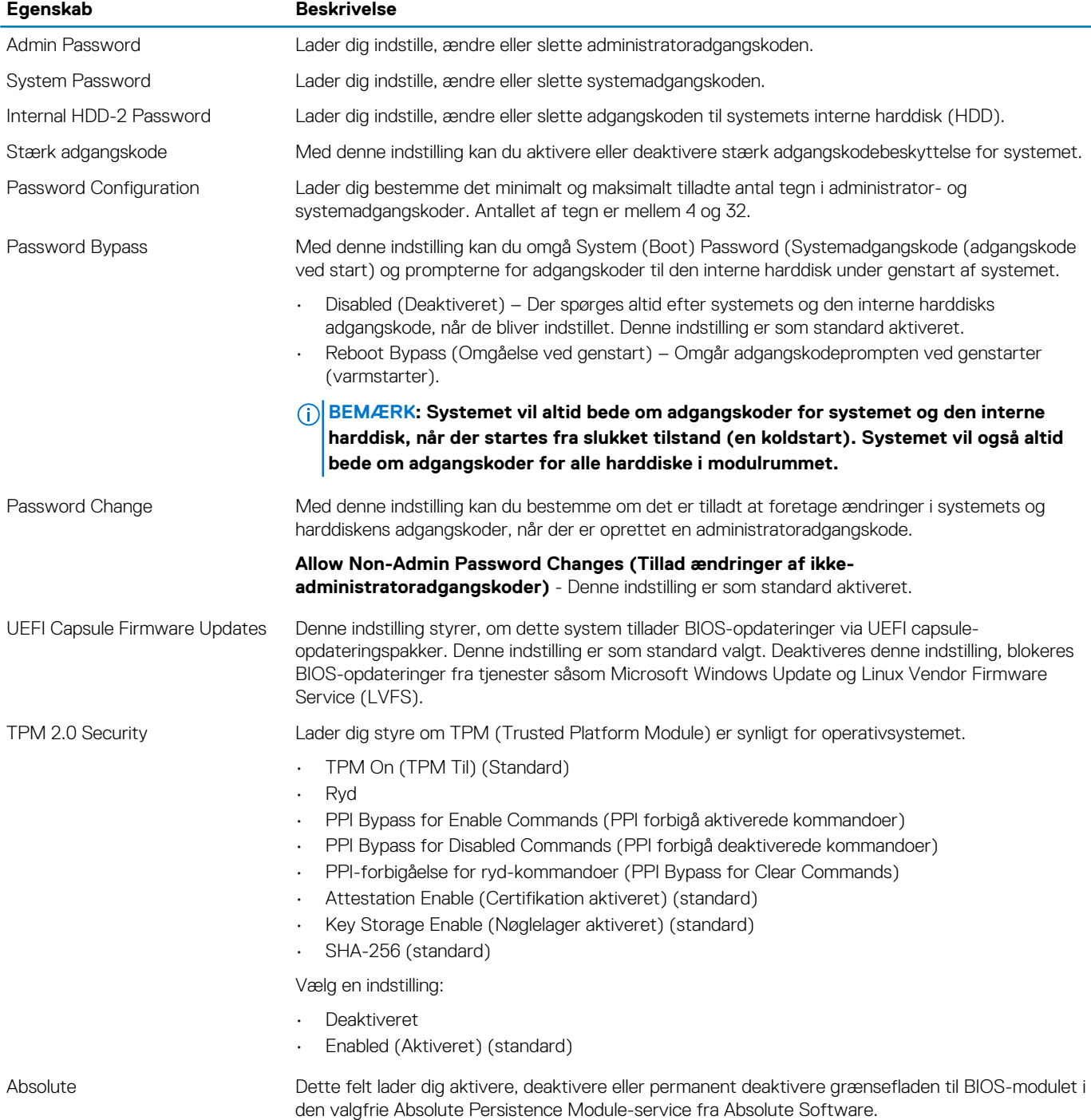

<span id="page-28-0"></span>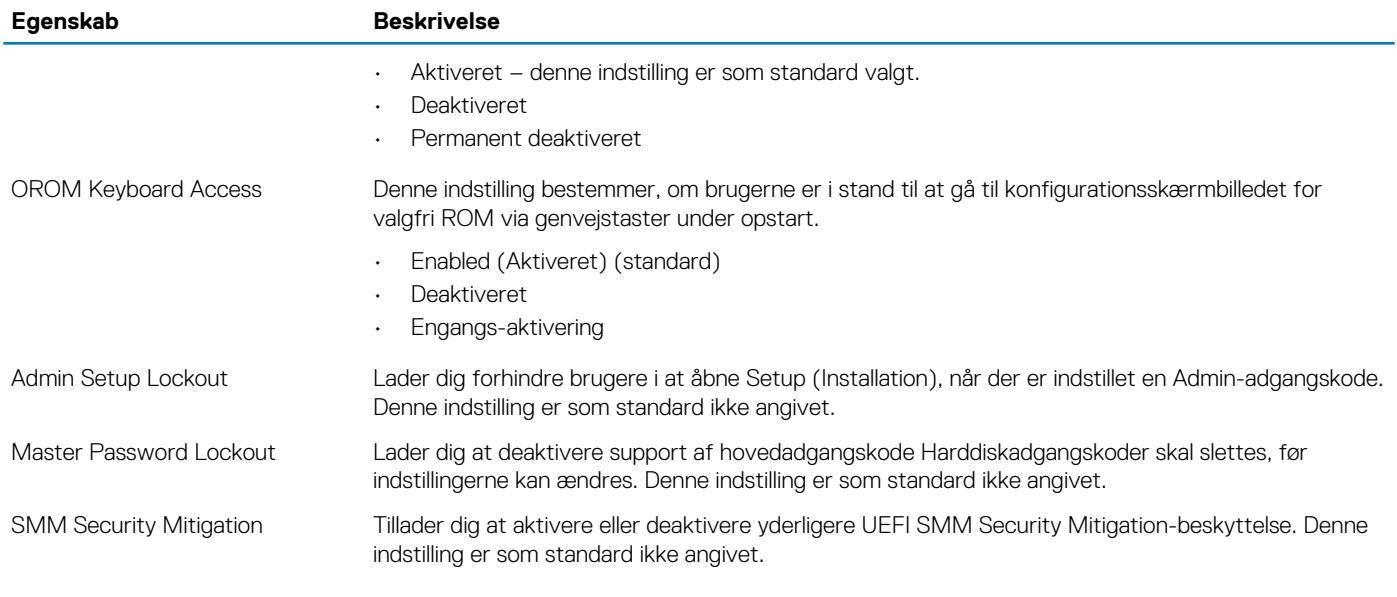

### **Secure boot**

#### **Tabel 29. Secure Boot (Sikker start)**

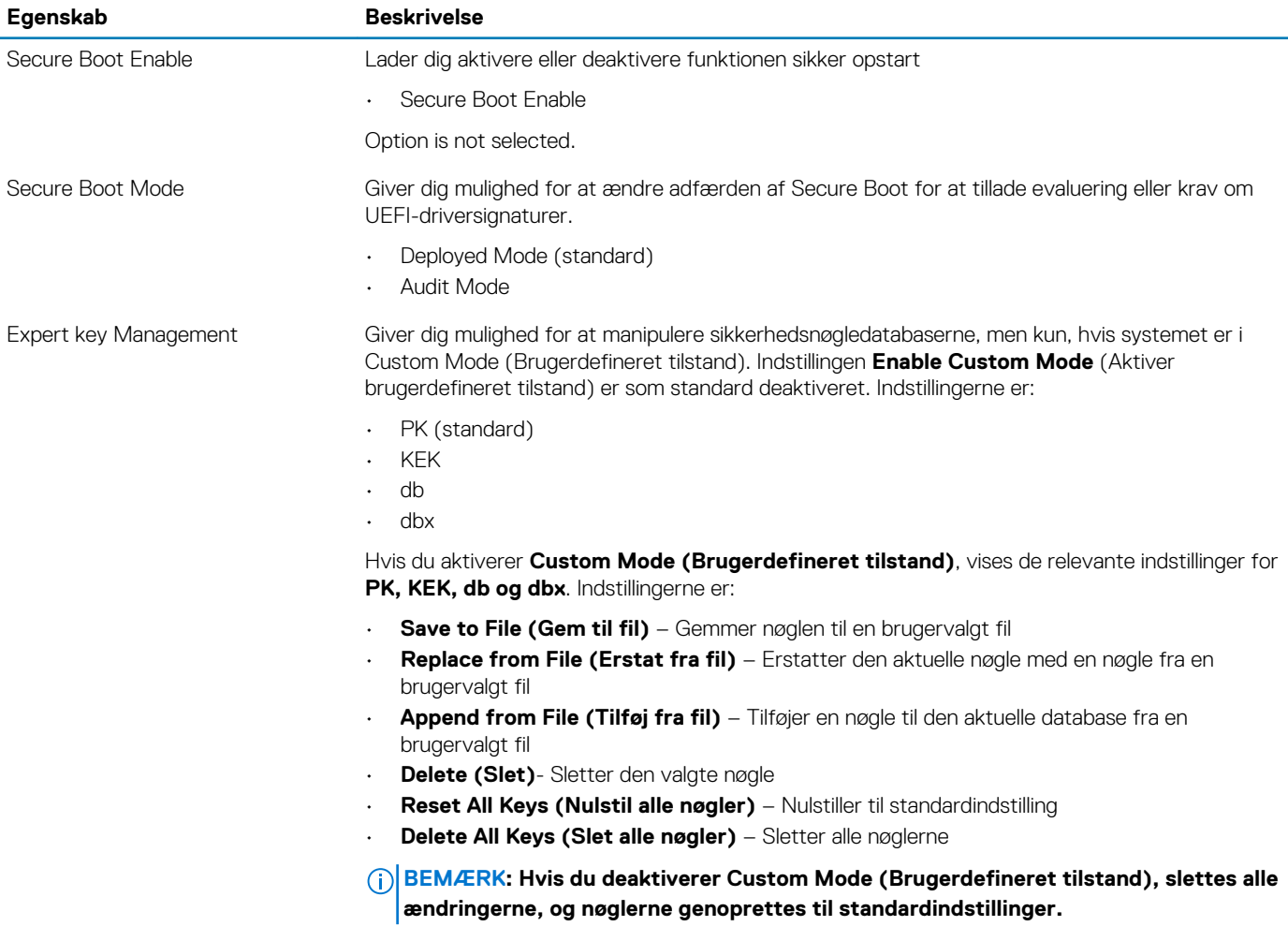

### <span id="page-29-0"></span>**Intel Software Guard Extensions (Intel sikkerhedsudvidelse af software)**

#### **Tabel 30. Intel Software Guard Extensions (Intel sikkerhedsudvidelse af software)**

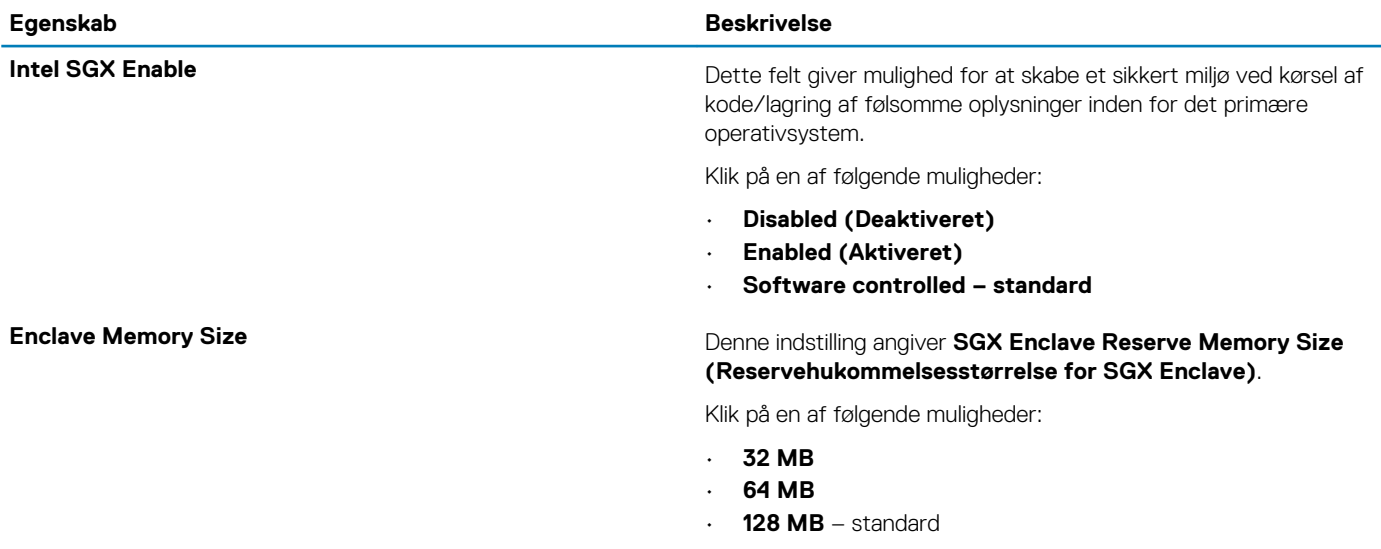

### **Performance (Ydelse)**

#### **Tabel 31. Performance (Ydelse)**

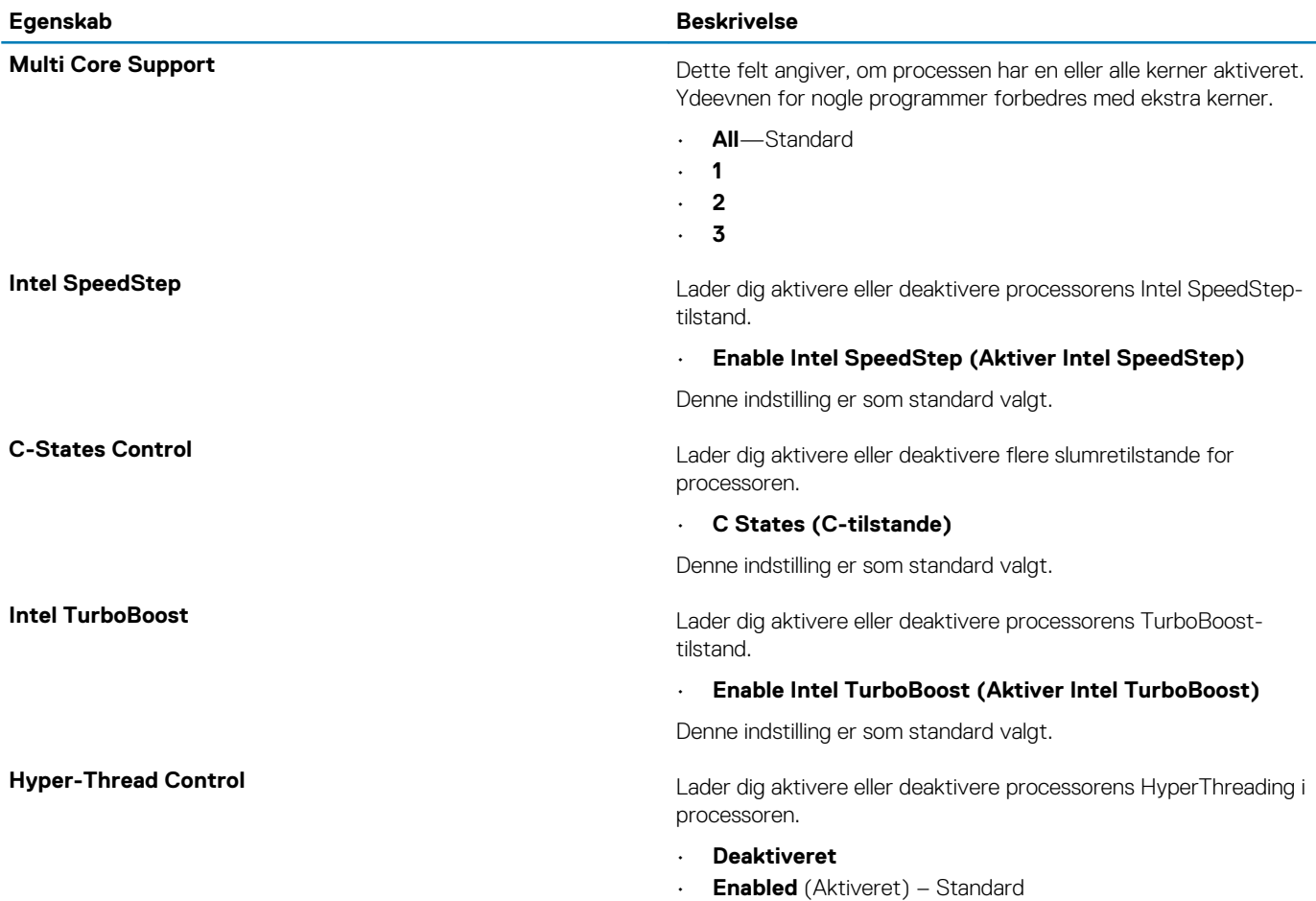

## <span id="page-30-0"></span>**Strømstyring**

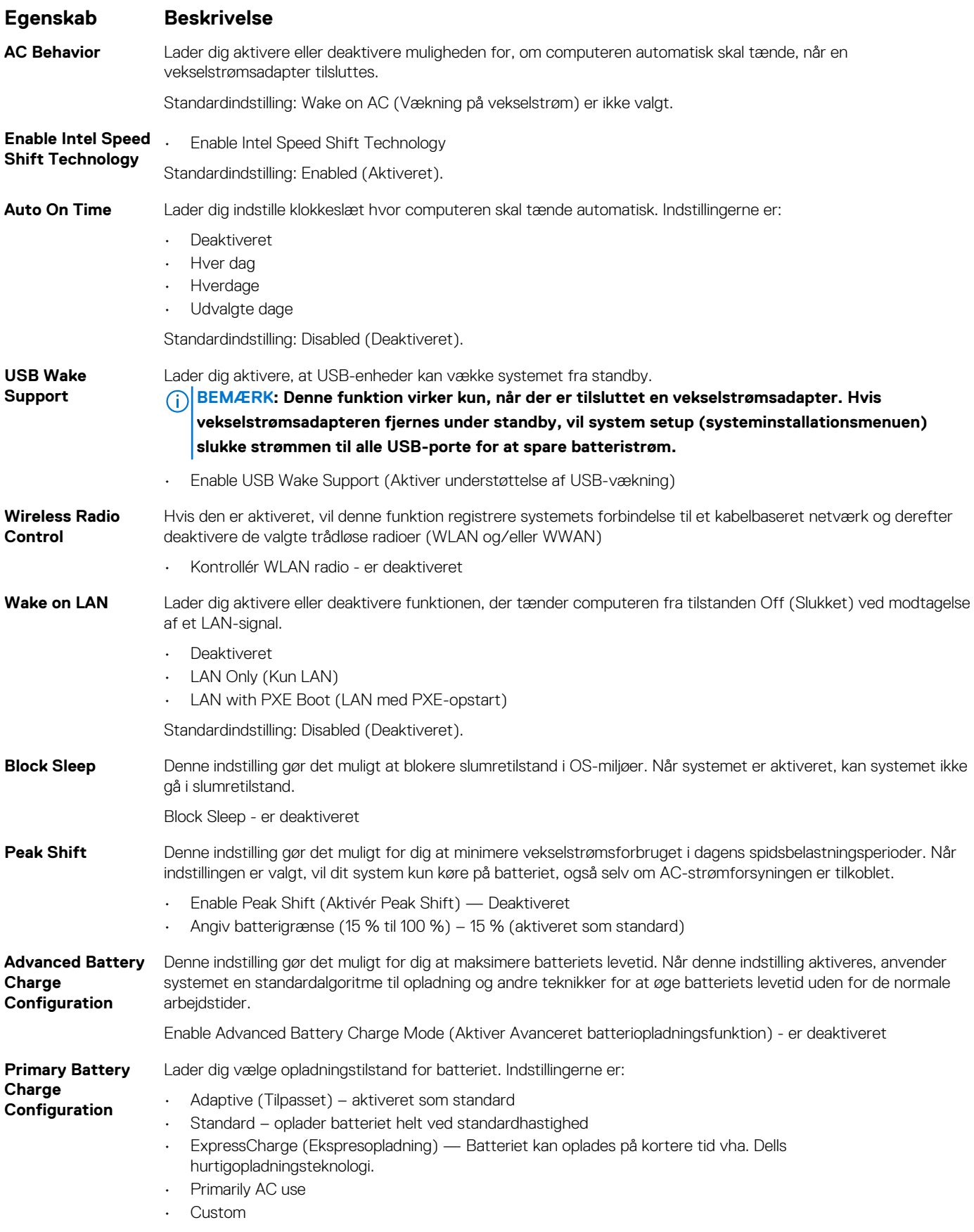

Hvis Custom Charge vælges, kan du også konfigurere Custom Charge Start og Custom Charge Stop.

#### <span id="page-31-0"></span>**Egenskab Beskrivelse**

**BEMÆRK: Alle opladningstilstande er muligvis ikke tilgængelige for alle batterierne. For at aktivere denne indstilling skal du deaktivere indstillingen Advanced Battery Charge Configuration (Avanceret batteriopladningskonfiguration).**

### **POST-adfærd**

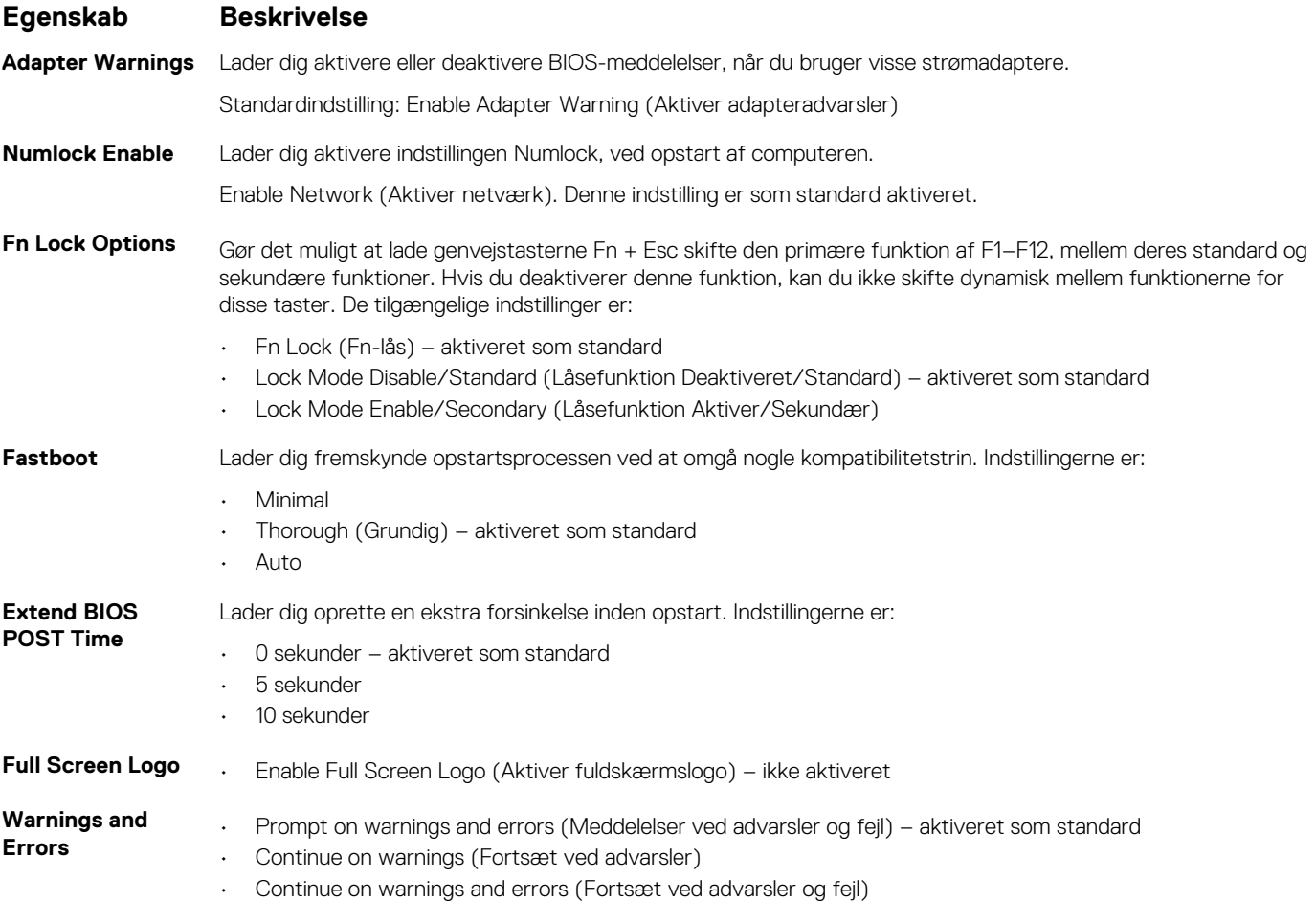

### **Administration**

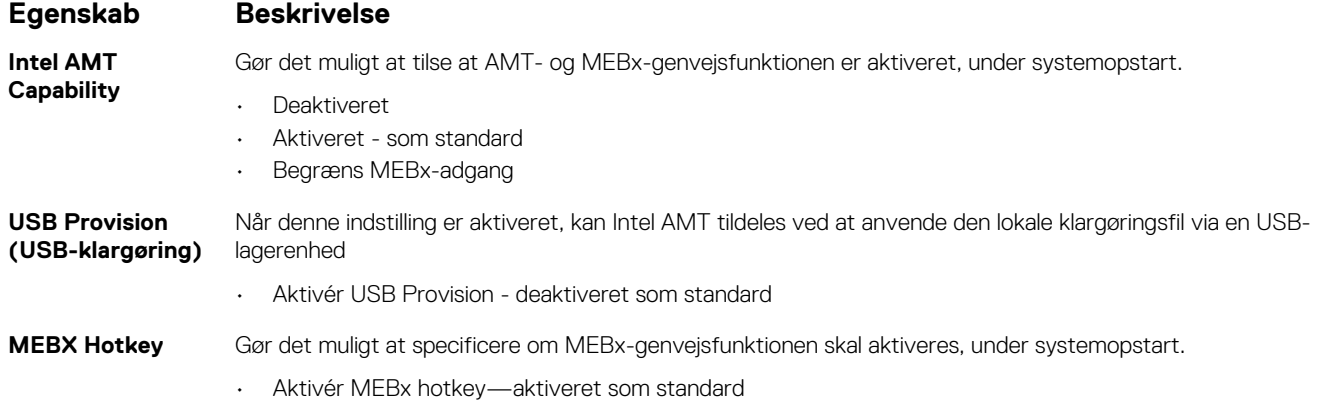

## <span id="page-32-0"></span>**Virtualiseringsunderstøttelse**

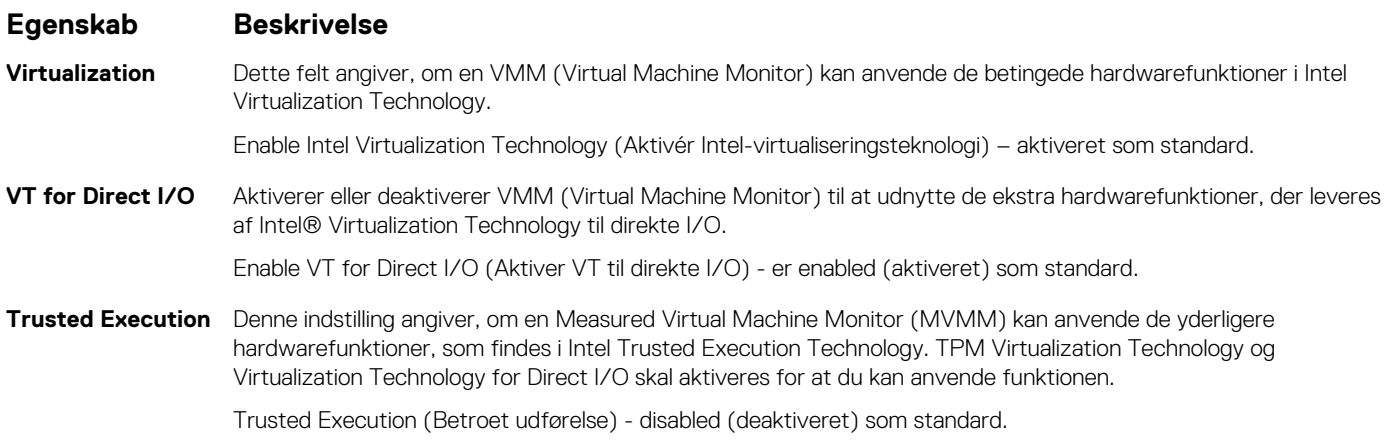

### **Wireless (Trådløst)**

#### **Beskrivelse af indstillinger**

**Wireless Device Enable** Lader dig aktivere eller deaktivere de interne trådløse enheder. • WLAN

• Bluetooth

Alle indstillingerne er som standard enabled (aktiveret).

### **Vedligeholdelsesskærm**

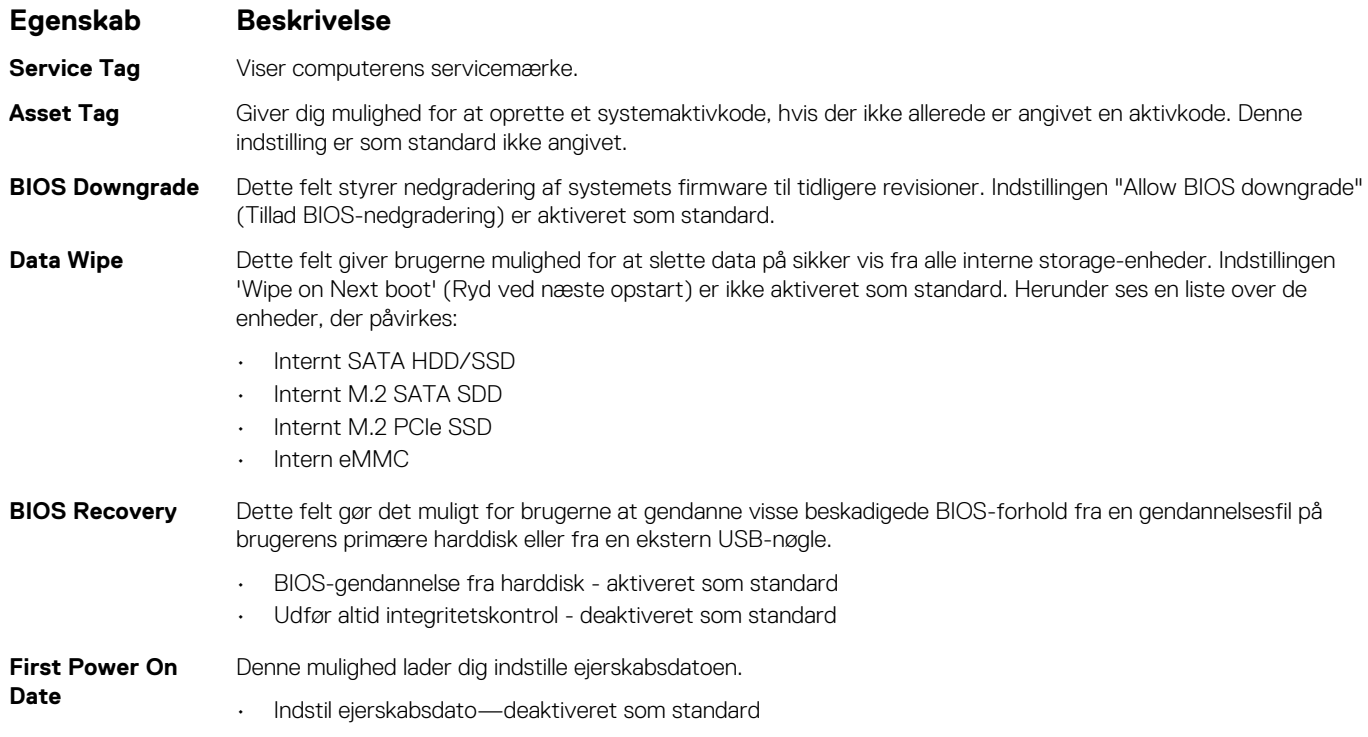

## <span id="page-33-0"></span>**Systemlogfiler**

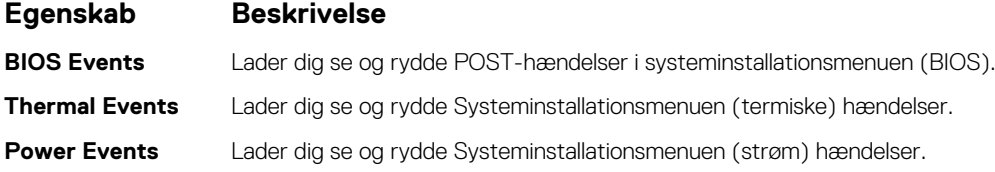

## **Sådan opdateres BIOS'en i Windows**

Det anbefales at opdatere din BIOS (systemopsætningen) ved udskiftning af systemkortet, eller hvis der findes en opdatering.

- **BEMÆRK: Hvis BitLocker er aktiveret, skal den deaktiveres, inden system BIOS'en opdateres, og derefter genaktiveres, når BIOS-opdateringen er fuldført.**
- 1. Genstart computeren.
- 2. Gå til **Dell.com/support**.
	- Indtast **Servicetag (Servicekoden)** eller **Kode til ekspresservice** og klik på **Send**.
	- Klik på **Registrer produkt** og følg instruktionerne på skærmen.
- 3. Klik på **Choose from all products**, hvis du ikke kan registrere eller finde servicekoden.
- 4. Vælg kategorien **Products (Produkter)** fra listen.

#### **BEMÆRK: Vælg den relevante kategori for at gå til produktsiden.**

- 5. Vælg computermodel og computerens **Product support (Produktsupportside)** vises.
- 6. Klik på **Hent drivere**, og klik på **Drivere og overførsler**. Afsnittet Drivers and Downloads (Drivere og overførsler) åbnes.
- 7. Klik på **Find it myself (Find det selv)**.
- 8. Klik på **BIOS** for at få vist BIOS-versionerne.
- 9. Identificer den seneste BIOS-fil, og klik på **Download (Hent)**.
- 10. Vælg din foretrukne overførselsmetode i vinduet **Vælg overførselsmetode nedenfor** , klik på **Hent fil**. Vinduet **File Download (Filoverførsel)** vises.
- 11. Klik på **Save (Gem)** for at gemme filen på computeren.
- 12. Klik på **Run (Kør)** for at installere de opdaterede BIOS-indstillinger på computeren. Følg vejledningen på skærmen.

### **Opdatering af BIOS på systemer med Bitlocker aktiveret**

**FORSIGTIG: Hvis BitLocker ikke suspenderes, før du opdaterer BIOS, vil systemet ikke genkende BitLocker-tasten ved næste genstart. Du bliver derefter bedt om at indtaste gendannelsesnøglen for at komme videre, og systemet vil bede om dette ved hver genstart. Hvis gendannelsesnøglen ikke er kendt, kan det føre til tab af data eller en unødig geninstallation af operativsystemet. Du finder flere oplysninger om dette emne i videnartiklen: [Opdatering af BIOS på](https://www.dell.com/support/article/us/en/04/sln153694/updating-the-bios-on-dell-systems-with-bitlocker-enabled?lang=en) [systemer med Bitlocker aktiveret](https://www.dell.com/support/article/us/en/04/sln153694/updating-the-bios-on-dell-systems-with-bitlocker-enabled?lang=en)**

### **Opdatering af dit systems BIOS med en USB-stick**

Hvis systemet ikke kan starte i Windows, men der stadig er behov for at opdatere BIOS, skal du downloade BIOS-filen ved hjælp af et andet system og gemme den på et USB-flashdrev, der kan startes fra.

#### **BEMÆRK: Du skal bruge et USB-flashdrev, der kan startes fra. Du finder nærmere oplysninger i artiklen [Sådan opretter](https://www.dell.com/support/article/us/en/19/sln143196/how-to-create-a-bootable-usb-flash-drive-using-dell-diagnostic-deployment-package-dddp?lang=en) [du et USB-flashdrev, der kan bootstartes, ved hjælp af Dell Diagnostic Deployment Package \(DDDP\)](https://www.dell.com/support/article/us/en/19/sln143196/how-to-create-a-bootable-usb-flash-drive-using-dell-diagnostic-deployment-package-dddp?lang=en)**

- 1. Download BIOS-opdateringsfilen .EXE til et andet system.
- 2. Kopiér filen, f.eks. O9010A12.EXE, til USB-flashdrevet, der kan startes fra.
- 3. Tilslut USB-flashdrevet til det system, der kræver BIOS-opdateringen.
- 4. Genstart systemet, og tryk på F12, når Dell-logoet viser engangsstartmenuen.
- <span id="page-34-0"></span>5. Brug piletasterne til at vælge **USB Storage Device** (USB-lagerenhed), og klik på **Enter**.
- 6. Systemet starter med en Diag C:\> prompt.
- 7. Kør filen ved at skrive hele filnavnet, f.eks. O9010A12.exe, og tryk på **Enter**.
- 8. Hjælpeprogrammet til BIOS-opdateringen indlæses. Følg anvisningerne på skærmen.

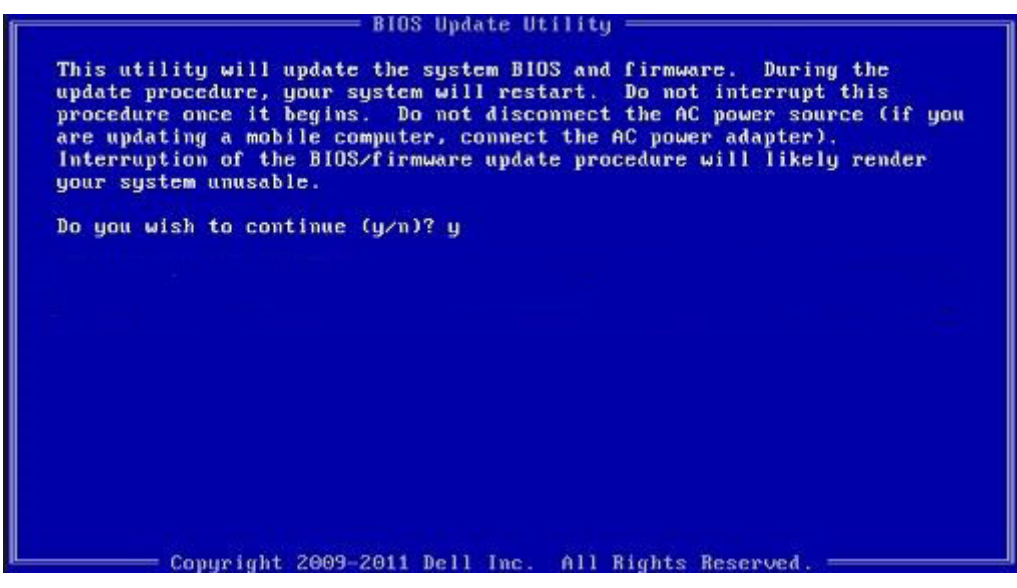

**Figur 1. DOS BIOS-opdateringsskærmen**

### **System- og opsætningsadgangskode**

#### **Tabel 32. System- og opsætningsadgangskode**

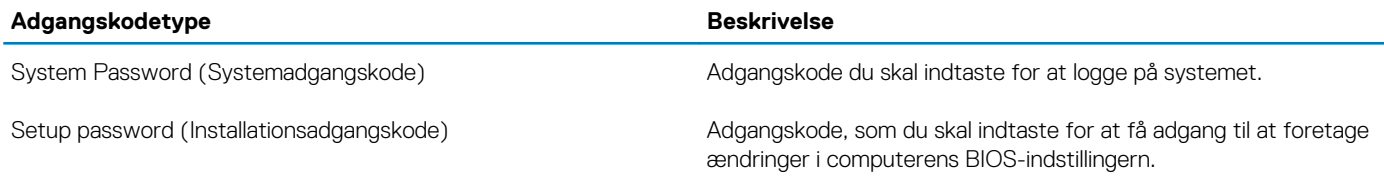

Du kan oprette en system password (systemadgangskode) og en setup password (installationsadgangskode) til at sikre computeren.

**FORSIGTIG: Adgangskodefunktionerne giver et grundlæggende sikkerhedsniveau for computerens data.**

**FORSIGTIG: Enhver kan få adgang til de data, der er gemt på computeren, hvis den ikke er låst og uden opsyn.**

 $\Omega$ **BEMÆRK: Funktionen System and Setup Password (System- og installationsadgangskode) er deaktiveret.**

### **Tildeling af en systemopsætningsadgangskode**

Du kan kun tildele et nyt **System or Admin Password**, når status er **Not Set**.

For at komme ind i systemopsætningen skal du trykke på F2 straks efter start eller genstart.

1. På skærmen **System BIOS** eller skærmen **System Setup** (Systemopsætning) skal du vælge **Security** (Sikkerhed) og trykke på **Enter**. Nu vises skærmen **Security** .

### 2. Vælg **System/Admin Password** , og indtast en adgangskode i feltet **Enter the new password**.

Brug følgende retningslinjer, når du vil tildele systemadganskoden:

- En adgangskode kan bestå af op til 32 tegn.
- Adgangskoden kan indeholde tal fra 0 til 9.
- Der kan kun bruges små bogstaver, store bogstaver er ikke tilladt.
- Kun de følgende specialtegn er tilladt: mellemrum, ("), (+), (,), (-), (.), (/), (;), ([), (\), (]), (`).
- <span id="page-35-0"></span>3. Indtast den systemadgangskode, som du nu har angivet, i feltet **Confirm new password**, og klik på **OK**.
- 4. Tryk på **Esc**, hvorefter du får vist en meddelelse om at gemme ændringerne
- 5. Tryk på **Y** for at gemme ændringerne. Computeren genstartes

### **Sletter eller ændrer en eksisterende systemopsætningsadgangskode**

Sørg for, at **Adgangskodestatus** er Oplåst (i systemopsætning), før du forsøger at slette eller ændre den nuværende adgangskode til systemet og opsætningen. Du kan ikke slette eller ændre den nuværende adgangskode til system eller opsætning, hvis **Adgangskodestatus** er Låst.

For at komme ind i systemopsætningen skal du trykke på **F2** straks efter start eller genstart.

- 1. På skærmen **System BIOS** eller skærmen **System Setup** (Systemopsætning) skal du vælge **System Security** (Systemsikkerhed) og trykke på **Enter**.
	- Nu vises skærmen **Systemsikkerhed** .
- 2. På skærmen **Systemsikkerhed** skal du bekræfte, at **Adgangskodestatus** er **Oplåst**.
- 3. Vælg **Systemadgangskode**, ændr eller slet den eksisterende systemadgangskode, og tryk på **Enter** eller **tabulatortasten**.
- 4. Vælg **Opsætningsadgangskode**, ændr eller slet den eksisterende opsætningsadgangskode, og tryk på **Enter** eller **tabulatortasten**.
	- **BEMÆRK: Hvis du ændrer system- og/eller opsætningsadgangskoden, skal du indtaste den nye adgangskode igen, når du bliver bedt om det. Hvis du sletter system- og opsætningsadgangskoden, skal du bekræfte sletningen, når du bliver bedt om det.**
- 5. Tryk på **Esc**, hvorefter du får vist en meddelelse om at gemme ændringerne
- 6. Tryk på **Y** for at gemme ændringerne og gå ud af systemopsætningen. Computeren genstarter.

## **Sådan får du hjælp**

**8**

#### <span id="page-36-0"></span>**Emner:**

• Kontakt Dell

## **Kontakt Dell**

**BEMÆRK: Hvis du ikke har en aktiv internetforbindelse, kan du finde kontaktoplysninger på købskvitteringen, pakkeslippen, fakturaen eller i Dells produktkatalog.**

Dell giver flere muligheder for online- og telefonbaseret support og service. Tilgængeligheden varierer for de enkelte lande og produkter, og nogle tjenester findes muligvis ikke i dit område. Sådan kontakter du Dell omkring salg, teknisk support eller kundeservice:

- 1. Gå til **Dell.com/support.**
- 2. Vælg supportkategori.
- 3. Bekræft dit land eller område i rullemenuen **Choose a Country/Region (Vælg land/område)** fra listen nederst på siden.
- 4. Vælg det relevante service- eller supportlink alt afhængigt af, hvad du har brug for.